# New Mexico Summative Assessments

Portal User Guide

Spring 2020

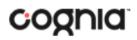

Updated: 2/5/2020

Cognia is a registered trademark of Cognia, Inc. The Cognia logo is a trademark of Cognia, Inc. All rights reserved.

© 2020 eMetric, LLC. This document, including any and all attachments, contains the proprietary and confidential information of eMetric. It is not to be distributed to any party without the explicit written consent of eMetric

iTester is a trademark of eMetric LLC.

# Contents

| Introduction                                  | 6  |
|-----------------------------------------------|----|
| Overview                                      | 6  |
| Technical Support                             | 6  |
| Roles and Responsibilities                    | 7  |
| District Test Coordinator                     | 8  |
| School Test Coordinator                       | 8  |
| IT Coordinator                                | 9  |
| Test Administrator                            | 9  |
| Portal                                        | 10 |
| Browser Requirements                          | 10 |
| Spanish Language Support                      | 10 |
| Getting Started                               | 10 |
| Get help with your login credentials          | 11 |
| Edit your profile                             | 12 |
| Working with the Portal Home Page             | 13 |
| User Management                               | 14 |
| Working with the Users Component              | 14 |
| Adding a New User                             | 14 |
| Editing a User Account                        | 15 |
| Deactivating and Reactivating User Accounts   | 16 |
| Deactivating User Accounts                    | 16 |
| Deactivating Multiple User Accounts           | 17 |
| Reactivating User Accounts                    | 18 |
| Reactivating Multiple User Accounts           | 18 |
| Adding and Editing Users through File Uploads | 19 |
| Adding New Users                              | 20 |
| Exporting Users                               | 22 |
| Updating multiple user accounts               | 23 |
| Resolving user file upload errors             | 25 |
| Administration                                | 27 |
| Working with the Administration Components    | 27 |
| Proctor Password                              | 28 |
| Completing Site Readiness                     | 28 |

| Working with the Site Readiness Details Page       | 29 |
|----------------------------------------------------|----|
| Site Readiness testing                             | 30 |
| Pre-ID Management                                  | 31 |
| How to Save an Excel™ File as a CSV (.csv) File    | 31 |
| Pre-ID Error Codes                                 | 32 |
| Exporting Student via Pre-ID Management            | 35 |
| Students                                           | 36 |
| View student classes                               | 37 |
| Add a new student                                  | 37 |
| Edit Student Information                           | 38 |
| Add student accommodations                         | 38 |
| Accommodations Upload                              | 39 |
| Accommodations Upload File Error Messages          | 45 |
| Exporting Student Accommodations                   | 47 |
| Add a student to an existing class                 | 48 |
| Enroll a student in a different school             | 49 |
| Enroll a student from a different district         | 51 |
| Classes                                            | 54 |
| View class details                                 | 54 |
| Create a class                                     | 55 |
| Creating Classes via bulk upload                   | 57 |
| Edit a class                                       | 59 |
| Test Sessions                                      | 60 |
| Schedule a new test session                        | 61 |
| View test session details                          | 62 |
| Invalidating the Test and Adding Test Report Codes | 63 |
| Print student test login information               | 64 |
| Export Test Status                                 | 66 |
| Delete a test session                              | 67 |
| Dashboard                                          | 67 |
| Accessing the Dashboard                            | 68 |
|                                                    |    |

# Introduction

## Overview

There are two components of the New Mexico Summative Assessments online testing platform: the online **Portal**, used by school, district and state administrators, and the **Kiosk**, used by students for testing.

The Portal provides school, district, and state administrators access to the following components:

- 1. **User Management**: used for adding and editing portal user accounts.
- 2. Administration: used for downloading kiosks and completing site set-up, adding students, transferring students, assigning test accommodations to students, organizing students into classes for testing, scheduling tests, accessing students' test log-in information, and monitoring student testing progress.
- 3. **Reporting**: viewing and managing assessment results in roster reports, summary reports, and quick reports.

**Note**: The Reporting component will become accessible once operational student testing data is made available.

For more information on installing the New Mexico Summative Assessments Kiosk, see the *New Mexico Summative Assessments Kiosk Installation Guide*, which is available on the New Mexico Summative Assessments Help & Support page: https://newmexico.onlinehelp.cognia.org

https://newmexico.onlinehelp.cognia.org

## **Technical Support**

If you experience any difficulty downloading or installing the kiosk, contact Cognia Technical Support at <a href="mailto:nmtechsupport@cognia.org">nmtechsupport@cognia.org</a> or (877) 676-6722.

| For technical questions about the installation of the kiosk                                                 | Cognia Technical Support<br>Toll free: 1 (877) 676-6722<br>Email: <u>nmtechsupport@cognia.org</u>                                                         |
|----------------------------------------------------------------------------------------------------|----------------------------------------------------------------------------------------------------|
| For questions about the test administration or other technical information                                  | <b>Cognia Help Desk</b><br>Toll free: 1 (877) 676-6722<br>Email: <u>nmtechsupport@cognia.org</u>                                                          |
| For questions or information regarding New<br>Mexico Summative Assessments policy and<br>testing procedures | New Mexico Public Education Department<br>Phone: (505) 827-5861<br>Email: <u>ped.assessment@state.nm.us</u><br>Website: <u>http://ped.state.nm.us/ped</u> |

## **Roles and Responsibilities**

The New Mexico Summative Assessments Portal recognizes four user roles:

- 1. District Test Coordinator (DTC)
- 2. School Test Coordinator (STC)
- 3. IT Coordinator (ITC)
- 4. Test Administrator (TA)

Each role has a separate set of responsibilities which determine the user's level of access to the components available on the New Mexico Summative Assessments Portal, see Table 1 for more information.

#### Table 1. User Roles and Responsibilities

| Role                                                                   | Responsibilities                                                                                                    |
|------------------------------------------------------------------------|----------------------------------------------------------------------------------------------------|
| District Test Coordinator<br>(DTC)<br>School Test Coordinator<br>(STC) | <ul> <li>The DTC has access to all schools in the district and can:</li> <li>Manage users (add, edit, or deactivate peer DTC accounts and all other user accounts).</li> <li>Edit student information and set accommodations.</li> <li>Request and approve student transfers between districts.</li> <li>Transfer students between schools within DTC's district</li> <li>Create and edit classes.</li> <li>Schedule tests.</li> <li>Manage and monitor tests.</li> <li>All Information Technology Coordinator Portal menus.</li> <li>Access Proctor passwords from Administration home page</li> <li>Create and review reports.</li> <li>View Dashboard.</li> </ul> The STC has access to one or more schools and can: <ul> <li>Manage users (add, edit or deactivate peer STC accounts and ITC and TA accounts).</li> <li>Edit student information and set accommodations.</li> <li>Request and view student transfers.</li> <li>Create and edit classes.</li> <li>Schedule tests.</li> <li>Manage users (add, edit or deactivate peer STC accounts and ITC and TA accounts).</li> <li>Edit student information and set accommodations.</li> <li>Request and view student transfers.</li> <li>Create and edit classes.</li> <li>Schedule tests.</li> <li>Manage and monitor tests.</li> <li>All Information Technology Coordinator Portal menus.</li> <li>Access Proctor passwords from Administration home page.</li> <li>View Dashboard.</li> </ul> |
| IT Coordinator (ITC)                                                   | <ul> <li>The ITC is assigned to a district or to one or more schools and can:</li> <li>Manage users (add, edit or deactivate peer ITC accounts and TA accounts).</li> <li>Download and install the student kiosk on testing devices.</li> <li>Access passwords used to initiate the Site Readiness Test on installed kiosks and certify the site (school) is ready for student testing.</li> <li>For more information, see the New Mexico Summative Assessments Kiosk Installation Guide.</li> </ul>                                                                                                    |

|                         | The TA is assigned to a school and can:                                                                  |
|-------------------------|----------------------------------------------------------------------------------------------------|
|                         | • View test sessions for his or her classes.                                                             |
|                         | • Print student logins and the session access codes.                                                     |
| Test Administrator (TA) | • Delete a test session that he or she scheduled and that has not yet started.                           |
|                         | <b>Note</b> : The Test Administrator cannot add accounts nor edit any account other than his or her own. |

The District Test Coordinator will be assigned to all schools in the district; all other users will be assigned to their specific school(s) within the district. Users cannot access components or information for any organization (district or school) to which they are not assigned but can be assigned to multiple schools under one account.

- 1. For assistance with other schools within your district, contact your District Test Coordinator.
- 2. For assistance with schools in another district, contact the Cognia Help Desk at <u>nmtechsupport@cognia.org</u> or (877) 676-6722.

### **District Test Coordinator**

At least one District Test Coordinator account has been provided for each district.

**Important**: If you have not received your credentials, contact the Cognia Help Desk at <u>nmtechsupport@cognia.org</u> or (877) 676-6722.

The DTC has access to the <u>Users</u> and <u>Administration</u> components in the New Mexico

Summative Assessments Portal. When you receive your credentials, you are ready to:

- 1. <u>Edit your profile</u> to update the generic DTC username and email address.
- 2. Change your password.
- 3. Create peer (DTC), STC, ITC and TA roles for schools in your district.

#### **School Test Coordinator**

The District Test Coordinator will create any required School Test Coordinator account(s) for schools in the district. New users will receive two separate emails containing their username and password.

Important: If you have not received your credentials:

- 1. Public school: Contact your DTC.
- 2. **BIE school or charter school**: Contact the Cognia Help Desk at <u>nmtechsupport@cognia.org</u> or (877) 676-6722.

The STC has access to the <u>Users</u> and <u>Administration</u> components for the assigned school or schools in the New Mexico Summative Assessments Portal.

When you receive your credentials, you are ready to:

- 1. <u>Edit your profile</u> to update the generic STC username and email address.
- 2. Change your password.
- 3. Create peer (STC), ITC and TA roles for your school or schools in your district.

#### **IT Coordinator**

The District Test Coordinator or School Test Coordinator will create any required IT Coordinator account(s) for schools in the district. New users will receive two separate emails containing their username and password.

Important: If you have not received your credentials, contact your DTC or STC.

The ITC only has access to the <u>Site Readiness tab of the Administration</u> component for the assigned school or schools. A DTC or STC assigned to the school or schools also has access to perform the site setup and certification tasks.

When you receive your credentials, you are ready to set up the testing environment for one or more schools in your district:

- 1. Configure the network for student testing.
- 2. Download and install the appropriate kiosk to each device that will be used for testing. Windows and MAC kiosks are downloaded directly from the portal. Tablet kiosks are downloaded directly from the appropriate app store.
- 3. Launch the kiosk on each test device.
- 4. Complete the Site Readiness Test to ensure that testing devices are ready for student testing.
- 5. Certify the site (school) is ready for student testing.

For information on installing the kiosk, see the New Mexico Summative Assessments Kiosk Installation Guide.

#### **Test Administrator**

The District Test Coordinator or School Test Coordinator will create one or more Test Administrator accounts for your school.

Important: If you have not received your credentials, contact your DTC or STC.

The TA only has access to the <u>Test Sessions tab of the Administration</u> component for their assigned school or schools.

**Note**: If a DTC or STC also acts as a TA for one or more test sessions, you will need to set up a separate account, with a unique username, and assign it to the TA role for one or more schools. This ensures a username is available in the **Test Administrator** list and can be assigned to classes that are then scheduled for test sessions.

When you receive your credentials, you are ready to:

- 1. Schedule test sessions for your classes.
- 2. Print logins for your students.

**Note**: The printout also includes test details, the session access codes, and a master list of student login information and accommodations for the test proctor.

- 3. Assign Test Report Codes
- 4. Delete a test session that you scheduled that has not started.

# Portal

## **Browser Requirements**

See the *New Mexico Summative Assessments Technology Guidelines* for the latest supported versions on desktops and laptops.

These browser requirements are separate from the technology requirements of the student test delivery system. Student testing is done via a secure kiosk downloaded to the student testing device and is separate from the Portal. For more information, see the *New Mexico Summative Assessments Kiosk Installation Guide*.

For assistance working with the online Portal, contact the Cognia Help Desk at <u>nmtechsupport@cognia.org</u> or (877) 676-6722.

## Spanish Language Support

The New Mexico Summative Assessments online test administration is also available in Spanish.

For instructions on localizing student workstations for Spanish and adding accommodations for the students requiring a Spanish text-to-speech version of the test see the *New Mexico Summative Assessments Technical Guide for Spanish Language Support*, which is available on the New Mexico Assessment Help & Support page: <u>https://newmexico.onlinehelp.cognia.org/</u>

## **Getting Started**

1. Go to the New Mexico Summative Assessments Portal URL, <u>https://newmexico.measuredprogress.org</u>.

| Public Education D<br>Summative Asse | epartment<br>ssments |
|--------------------------------------|----------------------|
| Username                             |                      |
| Password                             |                      |
| Sign In                              |                      |

2. Log in with your unique username and password. New portal users will be sent two separate emails containing your login credentials.

**Important**: If you did not receive your login information, contact your District Test Coordinator or the Cognia Help Desk at <u>nmtechsupport@cognia.org</u> (877) 676-6722.

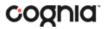

- 3. When logging into the portal for the first time, you will be required to change your password. After successfully updating your password you will be re-directed to the portal home page.
- Password Requirements:
  - 1. Portal passwords will expire every 365 days. You will be required to change password that are over 365 days old.
  - 2. Your passwords must:
    - a. Be a minimum of 8 characters,
    - b. Contain one uppercase letter,
    - c. Contain one lowercase letter,
    - d. Contain one special character (~!@#\$%^&\*()\_+-={}[[]:";'<>?,) and
    - e. One number.
  - 3. You will be required to change their password when logging in to the portal for the first time.
    - a. You will be restricted from changing your password to the auto-generated password you receive via email.
    - b. New passwords will be required to meet the password requirements outlined above.

## Get help with your login credentials

Contact <u>Cognia Technical Support</u> if you have trouble logging in to the portal.

If you have forgotten your password:

- 1. Click Forgot your password? Located below the Sign In button.
- 2. Type your username.
- 3. Click Reset Password.

You will receive an email message with instructions for resetting your password.

- 4. Click the link in the email to open your account profile in the New Mexico Summative Assessments Portal.
- 5. In the Password field, type a new password.
- 6. Click **Save Profile**.

If you have forgotten your username:

- 1. Click **Contact Support** at the bottom of the login page or call Cognia Technical Support at (877) 676-6722.
- 2. An email message addressed to <u>nmtechsupport@cognia.org</u> will open in your computer's primary email service.
- 3. Add a message to the body of the email and click **Send**.

## Edit your profile

Your profile page displays your contact information, organization(s), and role. From your profile page, you can make the following changes to your account:

- Change your first and/or last name, but not your username.
- Edit your email address, which is used to communicate with you about your account.
- Change your password.
- Provide other contact information (phone, fax, mailing address).

To edit your profile information:

- 1. Click your username in the top-right corner of the page.
- 2. Your profile page appears.

| Users               |                           |
|---------------------|---------------------------|
| Demo User           |                           |
| Contact Information | support@emetric.net       |
| Organizations       | Cyber City                |
| Roles               | District Test Coordinator |
| Edit Information    |                           |
|                     |                           |

3. Click Edit Information.

The Edit User form appears.

| Demo                |       |
|---------------------|-------|
| Last Name*          |       |
| User                |       |
| Email*              |       |
| support@emetric.net |       |
| Password            |       |
| Phone Number        |       |
| Fax Number          |       |
| Address             |       |
|                     | ancel |

4. Make changes in the appropriate fields.

**Note**: Fields with a red asterisk (\*) are required.

**Tip**: Be sure to use a password you can remember. For a quick (2 seconds) look at your password, click **Glimpse Password**.

5. Click **Save Profile** to save changes to your profile or click **Cancel** to discard changes to your profile.

## Working with the Portal Home Page

When you log in to the portal, the portal home page appears:

| Users                                                                              |                       |                  | & Demo L         | Jser () Help & Suppo | Ort OLogout    |
|------------------------------------------------------------------------------------|-----------------------|------------------|------------------|----------------------|----------------|
| Welcome to the New Mexico Summative Assessments Portal!                            |                       |                  |                  |                      |                |
|                                                                                    |                       |                  |                  |                      |                |
| Administration                                                                     |                       |                  |                  |                      |                |
| Organize students for testing,<br>schedule tests, and monitor testing<br>progress. |                       |                  |                  |                      |                |
|                                                                                    |                       |                  |                  |                      |                |
|                                                                                    |                       |                  |                  |                      |                |
|                                                                                    |                       |                  |                  |                      |                |
|                                                                                    |                       |                  |                  |                      |                |
|                                                                                    |                       |                  |                  |                      |                |
|                                                                                    | v3.13.8.2 Copyright @ | 2019 eMetric LLC | Contact Us 877-6 | 76-6722 Terms of Use | Privacy Policy |

The Portal home page contains the components available to you according to your role and organization (district or school). See Table 2 for navigation options from the portal home page.

#### Table 2. Navigation from the Portal Home Page

| In order to                                                        | Do this                                                                                                    |
|--------------------------------------------------------------------|----------------------------------------------------------------------------------------------------|
| Return to the Portal home page from any page                       | Click the New Mexico logo in the top-left corner of any page.                                                                                                    |
| Get help                                                           | Click <b>Contact Us</b> at the bottom of the Portal home page to open<br>a blank email message addressed to Cognia Technical Support at<br><u>nmtechsupport@cognia.org</u> .                                                                                                    |
| View your profile                                                  | Click your username in the top-right corner of the page.                                                                                                    |
| Go to the New Mexico Summative<br>Assessments Help & Support page. | Click <b>Help &amp; Support</b> in the top-right corner of the page.<br>The <u>Help &amp; Support page</u> opens in your browser.                                                                                                    |
| Access the User Management<br>components                           | Click <b>Users</b> at the top of the Portal home page.                                                                                                    |
|                                                                    | <b>Note</b> : The <b>Users</b> menu is available to all users to view their account<br>as well as other users who are at the same level or lower. A TA can<br>view users who are at their same level. They cannot edit, add, or<br>delete users. Other users can view, add, and edit users who are IT<br>or lower user roles. |
| Access the Administration component                                | Click Administration on the Portal home page.                                                                                                    |
| Access the Reporting<br>component                                  | Click <b>Reporting</b> on the portal home page.                                                                                                    |
| Log out of the Portal                                              | Click Logout at the top-right corner of the page.                                                                                                    |

**Note:** For more information regarding the Reporting component, please see the *New Mexico Summative Assessments Reporting User Guide* 

# **User Management**

The Users component provides access to:

- 1. Add new users.
- 2. Edit existing user accounts.

## Working with the Users Component

The Users menu is available to DTCs, STCs, ITCs, and TAs.

1. At the top of the Portal home page, click **Users**.

By default, the Users page displays a list of existing users for the school or schools to which you have access.

| NMPED  | Users                  |                      |                           |                    | A Demo User | Help & Support |   |
|--------|------------------------|----------------------|---------------------------|--------------------|-------------|----------------|---|
| NAMPEO | Users                  |                      |                           |                    | Q           |                | × |
|        | Create New User in Cyb | er City Import Users | Show Deactivated Accounts | Filter: Cyber City | × •         | oose a Role    | Ŧ |
|        |                        |                      | Page 1 of 8 Next          |                    |             |                |   |
| Firs   | st Name                | Last Name            | Email                     | Username           |             |                |   |
| Nev    | w                      | User                 | support@emetric.net       | DemoTorr2017       |             | 1 ×            |   |
| Nev    | w                      | User                 | support@emetric.net       | Demomang2017       |             | × ×            |   |
| Der    | mo                     | User                 | support@emetric.net       | support-dtc        |             |                |   |
| Nev    | w                      | User                 | support@emetric.net       | testuser           |             | × ×            |   |
| Nev    | wxzc                   | User                 | support@emetric.net       | xccsdcfsf          |             | × ×            |   |
| Nev    | w                      | User11               | support@emetric.net       | VXCX               |             | × ×            |   |

- 2. To rearrange the Users table:
  - Sort columns by clicking the column heading.
  - Filter the list by selecting an organization in the **Choose an Organization** dropdown menu.
  - Filter the list by selecting a user role in the **Choose a Role** drop-down menu.
- 3. To locate a user, in the **Search** ( $\bigcirc$ ) box in the top-right corner of the page, type the first name, last name, username, or email address of the user, and then click  $\bigcirc$ .

## Adding a New User

To add a new user, from the Users page:

- 1. Click Create New User.
- 2. On the user entry form, enter the new user's personal and contact information.

|                            | Roles & Organizations                            |        |
|----------------------------|--------------------------------------------------|--------|
| Username*                  |                                                  |        |
| New                        | New User has the following role:                 |        |
| First Name *               | No roles selected. Click here to choose role(s). | Ŧ      |
| User                       |                                                  |        |
| Last Name *                |                                                  |        |
|                            | New User belongs to the following organization   | tions: |
| Email*                     | Cyber City Sch1                                  | ×      |
|                            |                                                  |        |
|                            |                                                  |        |
| Phone Number               | Click here to select organization(s).            |        |
| Phone Number               |                                                  |        |
|                            |                                                  |        |
| Phone Number<br>Fax Number |                                                  |        |

**Note**: Fields with a red asterisk (\*) are required.

Every account requires a unique username. The user's first name, last name, or email address may be the same as that of another account, but the username must be unique.

**Important**: Ensure the email address is accurate. New portal users will be sent two separate emails contacting their username and password to the email specified.

3. From the **New User has the following role** drop-down list, select a role.

| Role                            | Can add or edit       |
|---------------------------------|-----------------------|
| District Test Coordinator (DTC) | DTC, STC, ITC, and TA |
| School Test Coordinator (STC)   | STC, ITC, and TA      |
| IT Coordinator (ITC)            | ITC and TA            |
| Test Administrator (TA)         | None                  |

Note: When adding or editing a TA user, you must also select the <u>administration</u> and test <u>subjects</u> to which that TA's classes will be assigned when you are creating testing classes associated with that TA.

4. In the **New User belongs to the following organizations** list, select one or more organizations.

Tip: To remove an organization, click 🕺 to the right of the school or district name.

| New User belongs to the following organizations: |   |
|--------------------------------------------------|---|
| Cyber District (District)                        | × |
|                                                  |   |
| Click here to select organization(s).            |   |

5. Click **Save User** to save the new user account or click **Cancel** to discard the new user account.

## Editing a User Account

To edit an existing user's account:

 Locate the user in the Users list, and then click Edit (>) in the column on the right. The user's profile page appears.

| Users                         |                                                   |
|-------------------------------|---------------------------------------------------|
| Edit User TestAdmin (Test A   | Admin1)                                           |
| Save User Cancel              |                                                   |
| Username*<br>TestAdmin        | Roles & Organizations                             |
| First Name*                   | Test Admin1 has the following role:               |
|                               | Test Administrator X 🔻                            |
| Last Name*<br>Admin1          |                                                   |
| Email*<br>support@emetric.net | Test Admin1 belongs to the following organization |
| Phone Number                  | Cyber City Sch1 ( Cyber City Sch1 )               |
|                               | Cyber City Sch2 ( Cyber City Sch2 ) ×             |
| Fax Number                    | Cyber City Sch3 ( Cyber City Sch3 ) ×             |
| Address                       |                                                   |
|                               | Click here to select organization(s).             |
|                               | Administrations for Teacher or School User:       |
|                               | NM 2018-2019 ×                                    |
|                               | Subject Areas for NM 2018-2019:                   |
|                               | Science ×                                         |

2. Make changes to the profile fields.

Note: Fields with a red asterisk are required.

**Important**: You can reassign or edit the user's role and organization.

3. Click **Save User** to save changes to the user's profile or click **Cancel** to discard changes to the user's profile.

## **Deactivating and Reactivating User Accounts**

A DTC can deactivate existing user accounts and reactivate user accounts that were previously deactivated. Deactivating a user account will remove the account from the list of users and render the account unusable. The account still exists in the system and the username cannot be reused. Accounts that have been deactivated can also be reactivated, edited and used again.

**Note**: When a user account is deactivated or reactivated, an email will be sent to the user to notify them of the deactivation or reactivation.

#### **Deactivating User Accounts**

From the Users page:

- 1. Locate the user(s) in the Users table, and then click **Deactivate User** (<sup>M</sup>) in the column on the right or the blue **Deactivate** button at the top of the page.
- 2. A pop-up verification message will appear. To deactivate the user, click **Deactivate**.

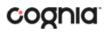

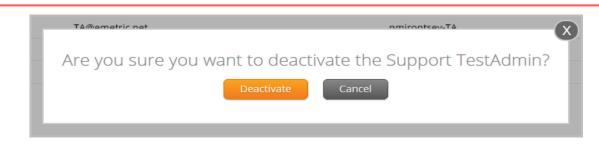

- 3. Click **OK** to confirm.
- 4. The user will then be deactivated from the Portal.

**Note**: Only DTCs can deactivate users in the portal. Deactivated users will not be able to log in to the portal using their assigned username and password.

#### **Deactivating Multiple User Accounts**

A DTC can deactivate multiple user accounts at once in the New Mexico Summative Assessments Portal.

1. In the user table select the accounts to be deactivated by clicking on the name of the user. Selected users will be highlighted in green. After a user is selected, the **Deactivate** button appears above the user table.

| Users              |                         |                                  |                                | A Demo User Help & Suppor         | rt 🖒 Logou |
|--------------------|-------------------------|----------------------------------|--------------------------------|-----------------------------------|------------|
| Users              |                         |                                  |                                | Q,                                | ×          |
| 3 user(s) selected | Deactivate Export Users | Cancel Show Deactivated Accounts | Filter: Choose an Organization | <ul> <li>Choose a Role</li> </ul> | *          |
|                    |                         | Pa                               | ge 1 of 8 Next                 |                                   |            |
| First Name         | Last Name               | Email                            | Username                       |                                   |            |
| Test               | Admin1                  | support@emetric.net              | TestAdmin                      | IX.                               |            |
| Test               | Administrator3000       | support@emetric.net              | TA3000                         | IX X                              |            |
| Mara               | Allaire                 | support@emetric.net              | TestDemo2017                   | IX X                              |            |
| Mara               | Allaire                 | hello@emetric.net                | MA-TA                          | <i>I</i> ×                        |            |
| Tinker             | Bell                    | hello@emetric.net                | Tbell                          | <i>I</i> ×                        |            |
| jackie             | blue                    | hello@emetric.net                | jackieTA                       | <i>I</i> ×                        |            |
| jackie             | blue                    | hello@emetric.net                | hello@mailinator.com           | í X                               |            |

2. After all user accounts are selected, click **Deactivate**. A pop-up verification message will appear to confirm that you would like to deactivate the selected user accounts. Click **Deactivate** to deactivate the user accounts.

|                                                             | X |
|-------------------------------------------------------------|---|
| Are you sure you want to deactivate the 3 selected user(s)? |   |
| Deactivate Cancel                                           |   |
|                                                             | J |

3. The selected user accounts are now deactivated in the New Mexico Summative Assessments Portal.

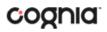

### **Reactivating User Accounts**

If needed, deactivated user accounts in the Science Assessment Portal can be reactivated by a DTC. From the Users page check the box **Show Deactivated Accounts**.

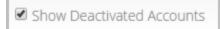

The table of users will now display only deactivated accounts.

- 1. Locate the user in the Users table, and then click (+) in the column on the right.
- 2. A pop-up verification message will appear. To reactivate the user, click **Reactivate**.

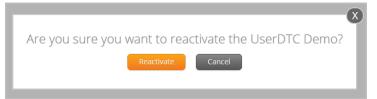

3. The user will be reactivated in the New Mexico Summative Assessments Portal and will be able to log in to the portal using their assigned username and password.

### **Reactivating Multiple User Accounts**

A DTC can reactivate multiple user accounts at once in the New Mexico Summative Assessments Portal.

1. In the user table select the accounts to be reactivated by clicking on the name of the user. Selected users will be hightlighted in green. After a user has been selected the **Reactivate** button will appear above the table.

| Users<br>Users     |                       |                                    |                                | B Demo User | Help & Support | () Logou |
|--------------------|-----------------------|------------------------------------|--------------------------------|-------------|----------------|----------|
| Users              |                       |                                    |                                |             | Q.             | ×        |
| 3 user(s) selected | Reactivate Export Use | S Cancel Show Deactivated Accounts | Filter: Choose an Organization | *           | Choose a Role  | •        |
|                    |                       |                                    | Page 1 of 5 Next               |             |                |          |
| First Name         | Last Name             | Email                              | Username                       |             |                |          |
| SODA               | Academy               | support@emetric.net                | Testing practice               |             | 1+             |          |
| Mara               | Allaire               | support@emetric.net                | Mallaire                       |             | 1+             |          |
| Mara               | Allaire               | support@emetric.net                | MAllai                         |             | 1+             |          |

2. After all user accounts are selected, click **Reactivate**. A pop-up verification message will appear. Click **Reactivate** to reactivate the user accounts.

| Are you sure you want to reactivate the 2 selected user(s)? |
|-------------------------------------------------------------|
| Reactivate Cancel                                           |
|                                                             |

3. The selected users are now reactivated in the New Mexico Summative Assessments Portal and will be able to log in to the portal using their assigned username and password

## Adding and Editing Users through File Uploads

If you have several users to add or edit, it may be easier to use the file upload feature. File uploads are required to be in CSV file format. Table 3 describes the columns in the upload file, the required fields, and the accepted values.

**Note:** Separate upload files must be used to add new users and edit exiting users. The user upload feature is not available during the online testing window.

| Field Name | Description                                                       | Accepted Values                                                                             |
|------------|-------------------------------------------------------------------|---------------------------------------------------------------------------------------------|
| Username*  | User's username for logging into the portal.                      | Up to 35 alpha-numeric characters.                                                          |
| Fname*     | User's first name.                                                | Up to 25 characters.                                                                        |
| Lname*     | User's last name.                                                 | Up to 25 characters.                                                                        |
| Email*     | User's email address.                                             | Any standard email address.                                                                 |
| Role*      | User's role.                                                      | One of the following:                                                                       |
|            |                                                                   | DTC — District Coordinator                                                                  |
|            |                                                                   | ITC — IT Coordinator                                                                        |
|            |                                                                   | STC — School Test Coordinator                                                               |
|            |                                                                   | TA — Test Administrator                                                                     |
|            |                                                                   | The abbreviated role will be used in the CSV file.                                          |
|            |                                                                   | For example:                                                                                |
|            |                                                                   | <b>STC</b> will be the accepted value in the CSV file for adding a School Test Coordinator. |
| Org*       | County/District Code associated with the district                 | District Coordinator, IT Coordinator (District)                                             |
|            | level user.                                                       | Org = District Code                                                                         |
|            |                                                                   | For example:                                                                                |
|            | District and Location Code associated with the school level user. | If District Code = 051                                                                      |
|            |                                                                   | then                                                                                        |
|            |                                                                   | Org = 051                                                                                   |
|            |                                                                   | School Test Coordinator, IT Coordinator (School)                                            |
|            |                                                                   | Administrator                                                                               |
|            |                                                                   | Org = District Code hyphen School Code.                                                     |
|            |                                                                   | For example:                                                                                |
|            |                                                                   | If District Co = 051                                                                        |
|            |                                                                   | Location Code = 306                                                                         |
|            |                                                                   | then                                                                                        |
|            |                                                                   | Org = 051-306                                                                               |
| Phone*     | User's phone number.                                              | Phone number in xxx-xxx-xxxx format.                                                        |
| Fax*       | User's fax number.                                                | Fax number in xxx-xxx-xxxx format.                                                          |
| Address*   | User's address.                                                   | Up to 200 characters.                                                                       |

#### Table 3. Columns in the User Upload File

\*Required Field

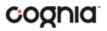

**Note:** District and Location codes are available on the NM Public Education Department's website located <u>here</u>.

### **Adding New Users**

From the Users page:

- 1. Click Import Users
- 2. On the Upload Users page select Add New Users from the Action drop down menu.

| NMPED | Users                                                                                                    |
|-------|----------------------------------------------------------------------------------------------------|
|       | Upload Users                                                                                                    |
|       |                                                                                                    |
|       | Action Choose An Action  Choose An Action Sele Add New Users Update Existing Users Download Template Please attach only csv files that adhere to the layout specified by the template. Choose File No file chosen |

- 3. Once you have selected an action the user upload template will be made available for download. Click on the **Download Template** link to download the template onto your computer.
- 4. Fill out the template accordingly and save the file in CSV format. See Table 3 for required fields and accepted values.

**Note**: There is a limit of 30 records for each upload file.

The following is an example of an upload file. In this file multiple user types will be added to the portal, including two STC users, two TA users, one DTC user and one ITC user.

|   | Α            | В      | С      | D                 | E    | F               | G            | Н            | I                   | J     |
|---|--------------|--------|--------|-------------------|------|-----------------|--------------|--------------|---------------------|-------|
| 1 | Username     | Fname  | Lname  | Email             | Role | Org             | Phone        | Fax          | Address             | Notes |
| 2 | DClark123    | Devon  | Clark  | dclark1@email.com | STC  | 051-306         |              |              |                     |       |
| 3 | JMoore123    | Jackie | Moore  | jmoore@email.com  | ТА   | 051-307         | 321-485-9632 |              |                     |       |
| 4 | RMartin123   | Ryan   | Martin | rmartin@email.com | DTC  | 051             | 321-568-7841 | 321-857-6547 | 111 Demo School Way |       |
| 5 | SupportUser2 | Dennis | Clark  | dclark@email.com  | STC  | 051-307         |              |              |                     |       |
| 6 | SupportUser3 | Janice | Moore  | jmoore@email.com  | ITC  | 051-306 051-307 | 321-485-9632 |              |                     |       |
| 7 | SupportUser4 | Tim    | Brown  | tbrown@mail.com   | TA   | 051-306         |              |              |                     |       |
| 8 |              |        |        |                   |      |                 |              |              |                     |       |

**Note:** If you are creating an account for a district test coordinator or district IT coordinator with a district code that contains preceding zeros, the Org field cell/column will need to be formatted as Text. You will then save the document as a .csv and upload.

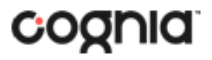

5. Click **Choose File** and select the file you would like to upload from your computer, you will now see the file name next to the Choose File button.

| Upload Users                                                                      |
|-----------------------------------------------------------------------------------|
| Action Add New Users                                                              |
| Select a file to be uploaded                                                      |
| 💽 Download Template                                                               |
| Please attach only csv files that adhere to the layout specified by the template. |
| Choose File User ImportTraining.csv                                               |

6. Click **Upload** to upload the file. After the file is uploaded you will receive a pop-up confirmation message that the user file has been uploaded. A summary that contains a breakdown of the number of users created and the number of records that were rejected in the file upload will also be provided.

**Note:** When there are errors in the upload file, a link to a downloadable error file will be available below the summary. For information on file upload errors and resolving file upload errors, see the <u>Resolving user file upload errors</u> section.

| MPEO Users                                                         |                                                                                     |
|--------------------------------------------------------------------|-------------------------------------------------------------------------------------|
| Upload Users                                                       | The uploaded file has been processed and 4 user(s) have been successfully uploaded. |
|                                                                    |                                                                                     |
| Action Add New Users                                               |                                                                                     |
| Select a file to be uploaded                                       |                                                                                     |
| 💽 Download Template                                                |                                                                                     |
| Please attach only csv files that adhere to the layou<br>template. | t specified by the                                                                  |
| Choose File Exported_Active_Users.csv                              |                                                                                     |
|                                                                    |                                                                                     |
| Upload                                                             |                                                                                     |
| Total number of records present in the uploaded file:              | 4                                                                                   |
| Number of Records Rejected:<br>Number of Records Processed:        | 0<br>4                                                                              |
| Number of Users Created:<br>Number of Users Updated:               | 4<br>0                                                                              |

7. When a user is successfully uploaded their user account will be created and an email will be sent to the new user with their username and password for the New Mexico Summative Assessments Portal.

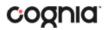

### **Exporting Users**

User information can be exported from the New Mexico Summative Assessments Portal in the form of a CSV file. To update existing users' information using the file upload feature, you should first export existing users, edit the file and then upload the file using the Update Existing Users file upload option.

From the Users page:

1. **Select** the users from the user table that you want to export by clicking on the user's name. Selected users will be highlighted in green.

|        | Users              |                        |                                  |                                | A Demo User | Help & Support | Cogour |
|--------|--------------------|------------------------|----------------------------------|--------------------------------|-------------|----------------|--------|
| 1      | Users              |                        |                                  |                                | (           | 2              | ×      |
|        | 3 user(s) selected | eactivate Export Users | Cancel Show Deactivated Accounts | Filter: Choose an Organization | •           | hoose a Role   | •      |
|        |                    |                        |                                  | Page 1 of 8 Next               |             |                |        |
| First  | t Name             | Last Name              | Email                            | Username                       |             |                |        |
| • Test |                    | Admin1                 | support@emetric.net              | TestAdmin                      |             | × ×            |        |
| Test   |                    | Administrator3000      | hello@emetric.net                | TA3000                         |             | 1 ×            |        |
| Mara   | a                  | Allaire                | support@emetric.net              | TestDemo2017                   |             | 1 ×            |        |
| Mara   | a                  | Allaire                | hello@emetric.net                | MA-TA                          |             | /×             |        |
| Tink   | er                 | Bell                   | support@emetric.net              | Tbell                          |             | /X             |        |
| jacki  | ie                 | blue                   | hello@emetric.net                | jackieTA                       |             | /X             |        |

2. Click **Export Users**.

A confirmation message will appear to confirm that the user data you selected was exported and the Export file downloaded.

3. **Open** the downloaded CSV file to view the user data that was exported.

|   | А            | В      | С      | D                 | E    | F               | G            | н            | l I                 | J     |
|---|--------------|--------|--------|-------------------|------|-----------------|--------------|--------------|---------------------|-------|
| 1 | Username     | Fname  | Lname  | Email             | Role | Org             | Phone        | Fax          | Address             | Notes |
| 2 | DClark123    | Devon  | Clark  | dclark1@email.com | STC  | 051-306         |              |              |                     |       |
| 3 | JMoore123    | Jackie | Moore  | jmoore@email.com  | TA   | 051-307         | 321-485-9632 |              |                     |       |
| 4 | RMartin123   | Ryan   | Martin | rmartin@email.com | DTC  | 051             | 321-568-7841 | 321-857-6547 | 111 Demo School Way |       |
| 5 | SupportUser2 | Dennis | Clark  | dclark@email.com  | STC  | 051-307         |              |              |                     |       |
| 6 | SupportUser3 | Janice | Moore  | jmoore@email.com  | ITC  | 051-306 051-307 | 321-485-9632 |              |                     |       |
| 7 | SupportUser4 | Tim    | Brown  | tbrown@mail.com   | TA   | 051-306         |              |              |                     |       |
| 8 |              |        |        |                   |      |                 |              |              |                     |       |

### Updating multiple user accounts

Multiple user accounts can be updated at one time by exporting a user file as a csv file, editing the exported user file, and uploading the edited file back into the New Mexico Summative Assessments Portal.

To export the file:

1. From the Users page **Select** the users in the user table that you want to edit by clicking on the user's name. The selected users will be highlighted in green.

| Users          |                                 |                                  |                                | A Demo User | Help & Support | Orogou |
|----------------|---------------------------------|----------------------------------|--------------------------------|-------------|----------------|--------|
| Users<br>Users |                                 |                                  |                                |             | Q.             | ×      |
| 6 user(s) se   | elected Deactivate Export Users | Cancel Show Deactivated Accounts | Filter: Choose an Organization | •           | Choose a Role  | ¥      |
|                |                                 |                                  | Page 1 of 8 Next               |             |                |        |
| First Name     | Last Name                       | Email                            | Username                       |             |                |        |
| Test           | Admin1                          | support@emetric.net              | TestAdmin                      |             | e x            |        |
| Test           | Administrator3000               | hello@emetric.net                | TA3000                         |             | I X            |        |
| Mara           | Allaire                         | support@emetric.net              | TestDemo2017                   |             | IX.            |        |
| Mara           | Allaire                         | hello@emetric.net                | MA-TA                          |             | IX.            |        |
| Tinker         | Bell                            | support@emetric.net              | Tbell                          |             | IX.            |        |
| jackie         | blue                            | hello@emetric.net                | jackieTA                       |             | 1×             |        |

2. Click Export Users.

A confirmation message will appear to indicate the user data selected was exported and the file was downloaded.

3. Within the downloaded user export file make the appropriate changes and updates following the guidelines in Table 3 for required fields and accepted values. After the changes and updates have been made, save the file as a CSV.

|   | A            | В      | С      | D                 | E    | F               | G            | н            | I                   | J     |  |  |
|---|--------------|--------|--------|-------------------|------|-----------------|--------------|--------------|---------------------|-------|--|--|
| 1 | Username     | Fname  | Lname  | Email             | Role | Org             | Phone        | Fax          | Address             | Notes |  |  |
| 2 | DClark123    | Devon  | Clark  | dclark1@email.com | STC  | 051-306         |              |              |                     |       |  |  |
| 3 | JMoore123    | Jackie | Moore  | jmoore@email.com  | TA   | 051-307         | 321-485-9632 |              |                     |       |  |  |
| 4 | RMartin123   | Ryan   | Martin | rmartin@email.com | DTC  | 051             | 321-568-7841 | 321-857-6547 | 111 Demo School Way |       |  |  |
| 5 | SupportUser2 | Dennis | Clark  | dclark@email.com  | STC  | 051-307         |              |              |                     |       |  |  |
| 6 | SupportUser3 | Janice | Moore  | jmoore@email.com  | ITC  | 051-306 051-307 | 321-485-9632 |              |                     |       |  |  |
| 7 | SupportUser4 | Tim    | Brown  | tbrown@mail.com   | TA   | 051-306         |              |              |                     |       |  |  |
| 8 |              |        |        |                   |      |                 |              |              |                     |       |  |  |

- 4. From the Users page click **Import Users**.
- 5. Select **Update Existing Users** on the upload user page drop down box.

**Note**: There is a limit of 30 records for each upload file.

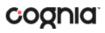

| Y | Upload Users                                                                                                    |
|---|----------------------------------------------------------------------------------------------------|
|   | Action Choose An Action Choose An Action Choose An Action Sele Add New Users Update Existing Users Download Template Please attach only csv files that adhere to the layout specified by the template. Choose File No file chosen |

6. Click **Choose File** and select the file you would like to upload; you will now see the file name next to the Choose File button.

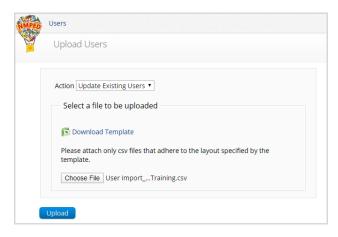

7. Click **Upload** to upload the file. After the file is uploaded you will receive a pop-up confirmation message that the user file has been uploaded. A summary of the number of users who were updated will be provided.

| Upload Users                                                | The uploaded file has been processed and 4 user(s) have been successfully uploaded. |
|-------------------------------------------------------------|-------------------------------------------------------------------------------------|
| opidad Osers                                                |                                                                                     |
|                                                             |                                                                                     |
| Action Update Existing Users 🔻                              |                                                                                     |
| Select a file to be uploaded                                |                                                                                     |
|                                                             |                                                                                     |
| 💽 Download Template                                         |                                                                                     |
| Please attach only csv files that adhere to the layout      | t specified by the                                                                  |
| template.                                                   |                                                                                     |
| Choose File Exported_Active_Users.csv                       |                                                                                     |
|                                                             |                                                                                     |
|                                                             |                                                                                     |
| Upload                                                      |                                                                                     |
| fotal number of records present in the uploaded file:       | 4                                                                                   |
|                                                             |                                                                                     |
| Number of Records Rejected:                                 | 0                                                                                   |
| Number of Records Rejected:<br>Number of Records Processed: | 0 4                                                                                 |
|                                                             |                                                                                     |
| Number of Records Processed:                                | 4                                                                                   |

### Resolving user file upload errors

If there are errors in the user file upload, you will be notified after you upload the file. A summary of the results of the upload will be shown on the Upload Users page and a downloadable file detailing the errors will be made available. Pop-up notification messages are provided in Table 4 along with results of the file upload and next steps to resolve any errors.

Table 4. User Upload Pop-up Messages, Results of File Upload, and Next Steps

| Pop-up Message                                                                                                    | Result                    | Next Steps                                                                                                    |
|----------------------------------------------------------------------------------------------------|---------------------------|----------------------------------------------------------------------------------------------------|
| The uploaded file has been<br>processed and {successCount}<br>user(s) have been successfully<br>uploaded.                                                          | Success                   | No Action needed. File was<br>processed without errors.                                                                                                    |
| The uploaded file has been<br>processed with errors, but<br>{successCount} user(s) have<br>been successfully uploaded.<br>Errors are detailed in attached<br>file. | Some errors               | Click on the Error file to<br>download. Open the file to view<br>the fields for which there are<br>errors.                                                                                        |
| No users have been uploaded.<br>Errors are detailed in attached<br>file.                                                                                           | Only errors               | Click on the Error file to<br>download. Open the file to view<br>the fields for which there are<br>errors.                                                                                        |
| The uploaded file is not in the<br>expected .CSV format. Please<br>update the file and try again.                                                                  | File is not in CSV format | Open your original Users file.<br>Click <i>Save As,</i> select a file<br>location, click on <i>Save as type:</i><br>drop down menu, select CSV<br>( <i>Comma delimited</i> ), click <i>Save</i> . |

Click **Download records with errors** to download a file that contains details about errors in the uploaded file.

| Total number of records present in the uploaded file: | 4 |
|-------------------------------------------------------|---|
| Number of Records Rejected:                           | 3 |
| Number of Records Processed:                          | 1 |
| Number of Users Created:                              | 1 |
| Number of Users Updated:                              | 0 |
| Download records with errors.                         |   |

The Error File can contain one or more of the errors shown in Table 5.

### Table 5. Error File Notes, Results, and How to Fix Errors

| Notes Field in Error File                           | Result                                                                                                    | Next Steps                                                                                                    |
|-----------------------------------------------------|----------------------------------------------------------------------------------------------------|----------------------------------------------------------------------------------------------------|
| Unable to add user.                                 | Username already exists in the portal.                                                                                         | Modify the username.                                                                                                    |
| Username must be 4-35 alpha-<br>numeric characters. | Username contains characters that<br>are not alpha-numeric or are less<br>than 4 or greater than 35<br>characters or is blank. | Modify the username to contain at<br>least 4 characters, not more than<br>35 characters and include a mix of<br>letters and number in the<br>username.                                                                                             |
| First name must be 1-25<br>characters long.         | First name contains characters that<br>are less than 1 or greater than 25<br>characters or first name is blank.                | Modify the first name to contain at least 1 character and not more than 25 characters.                                                                                                    |
| Last names must be 2-25<br>characters long.         | Last name contains characters that<br>are less than 2 or greater than 25<br>characters or last name is blank.                  | Modify the last name to contain at least 2 characters and not more than 25 characters.                                                                                                    |
| Invalid role.                                       | Invalid role code or role is blank.                                                                                            | Add a valid role abbreviation. See <b>Table 3</b> for valid role abbreviations.                                                                                                    |
| Invalid organization and role pairing.              | Invalid organization and role<br>combination. For example, school<br>user only has a district ID as Org.                       | If the user is a DTC, verify that the<br>District Code is provided in the<br>Org field. If the user is a STC<br>verify that the code(s) provided in<br>the Org field use a District code<br>and School code combination as<br>described in Table 3 |
| Invalid organization number.                        | Invalid organization number.                                                                                                   | Verify the organization number is<br>correct. If you are creating a<br>district level user, verify the<br>District code is correct. Refer to<br>the organization codes provided<br>by New Mexico PDE.                                              |

#### Pictured below is a sample error file:

| Α          | В      | С      | D                 | E     | F         | G            | Н            | I                   | J                                          |
|------------|--------|--------|-------------------|-------|-----------|--------------|--------------|---------------------|--------------------------------------------|
| Username   | Fname  | Lname  | Email             | Role  | Org       | Phone        | Fax          | Address             | Notes                                      |
| RMartin123 | Reece  | Martin | rmartin@email.com | DTC   | 051       |              |              | 111 Demo School Way | Unable to add user.                        |
| SBell123   | Stan   | Bell   | sbell@email.com   | DTC   | 05100     | 321-568-7841 | 321-857-6547 | 111 Demo School Way | Invalid organization number.               |
| Llittle123 | Laura  | Little | llittle@email.com | ERROR | 051-306   | 321-485-9632 |              |                     | Invalid role.                              |
| Swhite123  | Spence | White  | swhite@mail.com   | ERROR | 051-30006 |              |              |                     | Invalid role. Invalid organization number. |

After you correct the invalid fields in the User Upload file, save the updated file to your device and repeat steps to import the updated file.

# Administration

The Administration components provide access to:

- 1. Windows and MAC kiosk download links.
- 2. Site Readiness.
- 3. Student information and accommodations.
- 4. Enrollment Transfers.
- 5. Class and test session set-up.
- 6. Test session status, session access codes and student test log-in tickets.

## Working with the Administration Components

The Administration home page displays the Administration components available according to the permissions for the logged-in user's role.

1. On the Portal home page, click Administration.

The Administration home page appears. The Administration components are available at the top of any Administration page.

Table 6 describes the Administration components and lists the roles that have access to each component set.

| In order to                                                                                                    | Roles                                                                                                    |
|----------------------------------------------------------------------------------------------------|----------------------------------------------------------------------------------------------------|
| Return to the New Mexico Summative Assessments Portal home page.                                                                                                    | All Roles                                                                                                    |
| Return to the Administration home page from any other Administration page.                                                                                                    | All Roles                                                                                                    |
| <b>Note</b> : Home does not return you to the portal home page. Click the logo in the top-left corner of the page to return to the portal home page.                                                     |                                                                                                    |
| Review a summary of completed Site Readiness tests and certify the site                                                                                                    | DTC                                                                                                    |
| as ready for student testing.                                                                                                    | STC                                                                                                    |
|                                                                                                    | ITC                                                                                                    |
| Add and edit student information, accommodations, and enroll or                                                                                                    | DTC                                                                                                    |
| unenroll students from the building.                                                                                                    | STC                                                                                                    |
| View, request, and approve enrollment transfers.                                                                                                    | DTC                                                                                                    |
| <b>Important</b> : STCs and DTCs will have access and can request, only DTCs will be able to approve Enrollment Transfers.                                                                               | STC                                                                                                    |
| View, add, and edit classes.                                                                                                    | DTC<br>STC                                                                                                    |
| View schedule, and delete test sessions, print student tickets with their                                                                                                    | DTC                                                                                                    |
|                                                                                                    | STC                                                                                                    |
|                                                                                                    | ТА                                                                                                    |
|                                                                                                    |                                                                                                    |
| Uploading pre-ID files will add new students to the portal, update<br>existing student demographic data, update student enrollment, and<br>add/update student accommodations and accessibility features. | DTC                                                                                                    |
|                                                                                                    | Return to the New Mexico Summative Assessments Portal home page.         Return to the Administration home page from any other         Administration page.         Note: Home does not return you to the portal home page. Click the logo in the top-left corner of the page to return to the portal home page.         Review a summary of completed Site Readiness tests and certify the site as ready for student testing.         Add and edit student information, accommodations, and enroll or unenroll students from the building.         View, request, and approve enrollment transfers.         Important: STCs and DTCs will have access and can request, only DTCs will be able to approve Enrollment Transfers.         View, add, and edit classes.         View, schedule, and delete test sessions; print student tickets with their login information.         Uploading pre-ID files will add new students to the portal, update existing student demographic data, update student enrollment, and |

 Table 6. Administration Components and Access by User Role

| Dashboard | View District and School level test summary information. | DTC |
|-----------|----------------------------------------------------------|-----|
| Dashboard |                                                          | STC |

## **Proctor Password**

DTCs and STCs have access to the proctor password on the Administration home page. They can view the proctor password for each school in their district.

| Home S                             | ite Readiness    | Students           | Enrollment Transfer         | Classes        | Test Sessions         | Pre-ID Management            | Dashboard                        | A Demo User Help & Support                                |
|------------------------------------|------------------|--------------------|-----------------------------|----------------|-----------------------|------------------------------|----------------------------------|-----------------------------------------------------------|
| Home                               |                  |                    |                             |                |                       |                              |                                  |                                                           |
| Welcome to the N                   | New Mexico Sum   | nmative Assessn    | nents Administration porta  | l. This site p | provides access to st | udent information and tes    | st session details.              |                                                           |
| Based on device<br>downloaded fron |                  |                    | ou or your IT coordinator n | eed to dow     | nload and install the | appropriate student kios     | k utilizing the links in the tab | ble below. Apps for iPads and Chromebooks will need to be |
| Windows                            |                  | sk for Windows     |                             | 7              |                       |                              |                                  |                                                           |
| Mac                                | Student Kio      |                    |                             | -              |                       |                              |                                  |                                                           |
|                                    |                  |                    | ontact Cognia support at nr | ntechsunno     | ort@cognia.org.or.by  | calling toll-free (877) 676. | -6722                            |                                                           |
| in you need doolor                 |                  | is site, pieuse ee | shall cognia support at h   | neensappe      | site cognitions of by |                              | 0722.                            |                                                           |
| Proctor passwoi                    | rd for Cyber Cit | y Sch1 (Cyber Cit  | y)                          | •              |                       |                              |                                  |                                                           |
| DSZXBWVR                           |                  |                    |                             |                |                       |                              |                                  |                                                           |
| Site Readiness l                   |                  | City Sch1 (Cyber   | City)                       | <b>*</b>       |                       |                              |                                  |                                                           |
| Username: WSR. <sup>4</sup>        | 1.6              |                    |                             |                |                       |                              |                                  |                                                           |

## **Completing Site Readiness**

The Site Readiness component monitors progress toward site (school) certification.

**Note**: If you are an ITC user, you will only have access to the Site Readiness components of the portal.

For users with access to Site Readiness, including DTC, STC, and ITC roles, the Administration home page contains the links for downloading and installing the kiosk on Windows and Mac devices. The Site Readiness Test login account information appears at the bottom of the Administration home page.

| Home                       | Site Readiness Students Enrollment Transfer                                                  | Classes Test Ses               | sions Pre-ID Management             | Dashboard                             | A Demo User                   | Help & Support         | <b>O</b> I |
|----------------------------|----------------------------------------------------------------------------------------------|--------------------------------|-------------------------------------|---------------------------------------|-------------------------------|------------------------|------------|
| Home                       |                                                                                              |                                |                                     |                                       |                               |                        |            |
| Welcome to the             | New Mexico Summative Assessments Administration p                                            | ortal. This site provides acce | ss to student information and te    | st session details.                   |                               |                        |            |
|                            | e configurations at your facility, you or your IT coordinat<br>im the appropriate app store. | or need to download and ins    | tall the appropriate student kios   | k utilizing the links in the table be | low. Apps for iPads and Chrom | ebooks will need to be |            |
| Windows                    | Student Kiosk for Windows                                                                    |                                |                                     |                                       |                               |                        |            |
| Mac                        | Student Kiosk for Mac                                                                        |                                |                                     |                                       |                               |                        |            |
| f you need assi            | stance utilizing this site, please contact Cognia support a                                  | at nmtechsupport@cognia.or     | g or by calling toll-free (877) 676 | -6722.                                |                               |                        |            |
|                            |                                                                                              |                                |                                     |                                       |                               |                        |            |
| Proctor passwo<br>DSZXBWVR | ord for Cyber City Sch1 (Cyber City)                                                         | T                              |                                     |                                       |                               |                        |            |
| Site Readiness             | login for Cyber City Sch1 (Cyber City)                                                       | •                              |                                     |                                       |                               |                        |            |
| Username: WSR              |                                                                                              |                                |                                     |                                       |                               |                        |            |

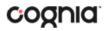

For instructions on installing the kiosk, see the New Mexico Summative Assessments Kiosk Installation Guide.

1. At the top of the Administration page, click **Site Readiness**.

| Home Site Readines | S                          |                 |                | AITC Support @Help & Support U Logout |
|--------------------|----------------------------|-----------------|----------------|---------------------------------------|
| Site Readiness     |                            |                 |                |                                       |
| Cyber City         | v                          |                 |                |                                       |
| School 🔍           | Number of Devices Tested 🔍 | Date and Time 🔍 | Certified By 🔍 |                                       |
| Cyber City Sch1    | 1                          |                 |                | View Details                          |
| Cyber City Sch I   |                            |                 |                | The Decons                            |

The Site Readiness page displays the following information for each school that has performed Site Readiness testing:

- Number of devices tested
- Date and time when the sites were certified
- User who certified the Site Readiness testing for each school listed.

For more information, see <u>Site Readiness Testing</u>.

- 2. To rearrange the Site Readiness page:
  - Sort columns by clicking on the column heading.
  - Filter the table by selecting an organization from the organization drop-down list.

#### Working with the Site Readiness Details Page

The Site Readiness Details page displays a list of devices on which a Site Readiness test has been run.

From the Site Readiness page:

1. Click View Details.

The Site Readiness Details page appears.

| Home Site Readiness<br>Site Readiness Details |                                              |                                  |                                           | () Help & Support |  |
|-----------------------------------------------|----------------------------------------------|----------------------------------|-------------------------------------------|-------------------|--|
| Site Readiness Details                        |                                              |                                  |                                           |                   |  |
| Cyber City Sch1 (Cyber City)                  | ¥                                            |                                  |                                           |                   |  |
| Device Name 🔍                                 | os 🔍                                         | Screen Size 🔍                    | Date and Time ${\mathbb Q}_{\mathfrak q}$ |                   |  |
| emetric-114                                   | Windows 10                                   | 1424×1008                        | 12/20/19 9:27:15 AM                       |                   |  |
|                                               | Sh                                           | owing 1 - 1 of 1                 |                                           |                   |  |
| Site Certification                            |                                              |                                  |                                           |                   |  |
| I certify that Site Readiness tests have b    | been performed on the above machines and any | noted issues have been resolved. |                                           |                   |  |
| Certify Site Readiness                        |                                              |                                  |                                           |                   |  |
| *Date and time is in Mountain Standard Time.  |                                              |                                  |                                           |                   |  |
|                                               |                                              |                                  |                                           |                   |  |
| « Back                                        |                                              |                                  |                                           |                   |  |
|                                               | -                                            |                                  |                                           |                   |  |

- 2. To rearrange the Site Setup Details page:
  - Sort columns by clicking the column heading.
  - Filter the table by selecting an organization from the organization drop-down list.

#### Site Readiness testing

Site Readiness testing identifies potential technical problems prior to student testing. The test is designed to simulate a test scenario and is used to verify that testing devices meet the minimum requirements and have been properly configured.

To administer the Site Readiness Test, the ITC, DTC or STC launches the New Mexico Summative Assessments Kiosk on each device configuration (i.e., device type and operating system) being used for testing and uses the site readiness login for the assigned school to run the Site Readiness Tests.

The Site Readiness Test includes the System Set-Up Test, which will test your connection capacity, connectivity, screen resolution and the text-to-speech function, as well as the Student Interface Test, which will provide you with sample test questions to determine whether or not the device is capable of correctly displaying and navigating test content in iTester.

For instructions on running the Site Readiness Tests, see the *New Mexico Summative Assessments Kiosk Installation Guide.* 

**Important**: It is crucial that the Site Readiness Test be performed on every device configuration that is to be used for testing.

Results of the Site Readiness Test for each device are displayed on the Site Readiness page. If the kiosk fails the System Set-Up Test or does not work properly when the Student Interface test is run, then the ITC will need to ensure the device meets the technical requirements and rerun the Site Readiness Test.

When the kiosk has been installed on all devices and the Site Readiness Test has been completed for each device configuration, the ITC, DTC or STC may certify the site by clicking **Certify Site Readiness**.

| Site Certification                                                                                                    |  |
|----------------------------------------------------------------------------------------------------|--|
| I certify that Workstation Readiness tests have been performed on the above machines and any noted issues have been resolved. |  |
| Certify Site Readiness                                                                                                    |  |

After a site has been successfully certified, the site appears on the **Site Certification** list and site certification is indicated on the Site Setup Details page.

| Site Certification                                                   |  |
|----------------------------------------------------------------------|--|
| Site certified for testing on 10/17/2017 1:58:49 PM by CVSchool2ITC. |  |
| *Date and time is in Mountain Standard Time.                         |  |

## Pre-ID Management

Use the Pre-ID Management Tab to add students via pre-id upload. Pre-ID files will add new students to the portal, update existing student demographic data, update student enrollment, and add/update student accommodations and accessibility features.

Note: Pre-ID upload will be available during the specified Pre-ID window.

**Important**: Only DTC users will have access to the Pre-ID management page. During the pre-id window, pre-ID files can be uploaded by DTC users at the district level.

From the Administration Home page:

- 1. Select Pre-ID Management. The upload Pre-ID page will display.
- 2. Click on **Download Pre-ID Data Definitions file** to download the file template, the template will download as a CSV file.

**Note**: For more information on how to fill out the CSV, a reference is available on the <u>Help and Support site</u>.

- 3. After you have saved your file in the correct csv format, you can upload the Pre-ID file. You will be required to select a district from the organization drop-down menu and then select and upload the file.
- 4. If the file does not pass the initial file validations, you will receive an error message and will be required to correct and upload the file again.
- 5. If the file passes the initial file validations, it will remain in a Pending status until it has completed processing.

**Important**: Files are processed overnight and must be submitted prior to 5pm mountain time to be available the following day.

6. After the files have been processed, an email will be sent notifying you that processing is complete. The Pre-ID Management page in the portal will also be updated to reflect the status of processed files, showing the number of uploaded records and the number of records with errors.

**Note**: An error file will be available to download in the portal after the file is processed, containing the row where the error occurred as well as an Error Description field.

#### How to Save an Excel<sup>™</sup> File as a CSV (.csv) File

- 1. In an open Excel file, click File.
- 2. Click Save As.
- 3. Click on the drop-down menu next to "Save as type".
- 4. Select CSV (Comma delimited).
- 5. Click Save. Your file is now saved in CSV format.

| o : N (1)            |                                         |                    |                    |       | fee • |  |
|----------------------|-----------------------------------------|--------------------|--------------------|-------|-------|--|
| Organize 🔻 New folde | Â                                       |                    |                    |       | 8==   |  |
| 📃 Desktop 🛛 🖈 ^      | Name                                    | Date modified      | Туре               | Size  |       |  |
| 🕹 Downloads  🖈       | (A) 2017 BRES teacher MEA roster-3      | 3/9/2017 11:15 AM  | Microsoft Office E | 11    | (B    |  |
| 🔮 Documents 🖈        | 🚳 28377_FormDetails                     | 8/2/2017 9:27 AM   | Microsoft Office E | 13 H  | (B    |  |
| Fictures 🖈           | Accommodations_Upload_Template (1)      | 2/2/2017 4:14 PM   | Microsoft Office E | 11    | (B    |  |
| Maryland Help C      | Accommodations_Upload_Template (2)      | 3/20/2017 10:32 AM | Microsoft Office E | 11    | (B    |  |
| MD Screenshots       |                                         |                    | Microsoft Office E | 21    | (B    |  |
| PM Review Versi      | Accommodations_Upload_Template (4)      | 9/8/2017 12:42 PM  | Microsoft Office E | 21    | (B    |  |
|                      | Accommodations_Upload_Template (5)      | 9/8/2017 3:00 PM   | Microsoft Office E | 21    | KB    |  |
| Support              | Accommodations_Upload_Template          | 1/31/2017 3:26 PM  | Microsoft Office E | 11    | KB    |  |
| Kicrosoft Office E   | Blue Elementary School_20170906-T153320 | 9/6/2017 3:33 PM   | Microsoft Office E | 25 1  | (B    |  |
|                      | Blue Elementary School_20170908-T145658 | 9/8/2017 2:56 PM   | Microsoft Office E | 25 H  | (B    |  |
| ConeDrive            | Blue Elementary School_20170908-T154353 | 9/8/2017 3:43 PM   | Microsoft Office E | 25 1  | (B    |  |
| This PC 🗸 🗸          | Class_Upload_Template                   | 9/6/2017 3:17 PM   | Microsoft Office E | 11    | (B    |  |
| File name: Studer    | nt_Preld (1)                            |                    |                    |       |       |  |
| Save as type: CSV (C | omma delimited)                         |                    |                    |       |       |  |
|                      |                                         |                    |                    |       |       |  |
| Authors: eMetr       | ic Tags: Add a ta                       | 9                  | Title: Add a       | title |       |  |

### **Pre-ID Error Codes**

Below is a table containing the possible error codes you may encounter in the error file returned to you. Please refer to the error code presented to you with the error description from the table below.

| Error Code | Field Name                     | Message                                         |
|------------|--------------------------------|-------------------------------------------------|
| 4001       | State student ID               | Permitted values are 0-9                        |
|            |                                | Length must be 9                                |
| 4002       | NASIS ID                       | Permitted values are 0-9                        |
|            |                                | Max Length is 9 digits                          |
| 4003       | District code                  | Permitted values are 0-9                        |
|            |                                | Length must be 3 or district code is invalid    |
| 4004       | School code                    | Permitted values are 0-9                        |
|            |                                | Length must be 3 or school code is invalid      |
| 4005       | Student Grade                  | Permitted values are 03, 04, 05, 06, 07, 08, 11 |
|            |                                | Student grade must equal Tested Grade           |
| 4006       | Tested Grade                   | Permitted values are 03, 04, 05, 06, 07, 08, 11 |
|            |                                | Tested grade must equal Student Grade           |
| 4007       | Student name: last name        | Permitted Values are a-z, A-Z, space            |
|            |                                | Max length is 20 characters                     |
| 4008       | Student name: first name       | Permitted Values are a-z, A-Z, space            |
|            |                                | Max length is 16 characters                     |
| 4009       | Student name: middle initial   | Permitted Values are a-z, A-Z                   |
|            |                                | Max length is 1 character                       |
| 4010       | Date of birth                  | Date format is MM/DD/YYYY                       |
| 4011       | Gender                         | Permitted values are M, F, U                    |
| 4012       | Hispanic/Latino Ethnicity      | Permitted values are 1,0                        |
| 4013       | American Indian/Alaskan Native | Permitted values are 1,0                        |
| 4014       | Asian                          | Permitted values are 1,0                        |
| 4015       | Black or African American      | Permitted values are 1,0                        |

| 4016   | Native Hawaiian or Other Pacific Islander                         | Permitted values are 1,0                          |
|--------|-------------------------------------------------------------------|---------------------------------------------------|
| 4017   | White                                                             | Permitted values are 1,0                          |
| 4018   | Multi-Race                                                        | Permitted values are 1,0                          |
| 4019   | Additional Ethnicity Check                                        | At least one ethnicity must be selected           |
| 4020   | EL status                                                         | Permitted values are 0-6,blank                    |
| 4021   | Bilingual education                                               | Permitted values are Y, N, U                      |
| 1022   | Special Education                                                 | Permitted values are Y, N, U                      |
| 1023   | Migrant                                                           | Permitted values are Y, N, U                      |
| 024    | Economically disadvantaged (district use only)                    | Permitted values are Y, N, U                      |
| 025    | Gifted                                                            | Permitted values are Y, N, U                      |
| 026    | 504 plan                                                          | Permitted values are Y, N, U                      |
| 027    | Title 1                                                           | Permitted values are Y, N, U                      |
| 028    | New arrival                                                       | Permitted values are Y, N, U                      |
| 029    | Homeless                                                          | Permitted values are Y, N, U                      |
| 030    | Foster Care                                                       | Permitted values are Y, N, U                      |
| 031    | Military                                                          | Permitted values are Y, N, U                      |
| 032    | Student testing mode                                              | Permitted values are 1,2,3                        |
| 033    | MP Organization ID                                                | Field should be blank.                            |
| 034    | Home School Status Indicator                                      | Permitted values are 1,0                          |
| 035    | Not Full Academic Year, should only be populated for BIE students | Permitted values are blank, 0, 1                  |
| 036    | FAY                                                               | Permitted values are 0.1                          |
| 037    | Accommodation: Reverse Contrast                                   | Permitted values are 0,1 Cannot be selected i     |
|        |                                                                   | TestMode = 1                                      |
| 1038   | Accommodation: Custom Masking                                     | Permitted values are 0,1 Cannot be selected i     |
|        | <u> </u>                                                          | TestMode = 1                                      |
| 039    | Accommodation: Color Contrast                                     | Permitted values are 0,1 Cannot be selected i     |
|        |                                                                   | TestMode = 1                                      |
| 1040   | Accommodation: Answer Masking                                     | Permitted values are 0,1 Cannot be selected i     |
|        |                                                                   | TestMode = 1                                      |
| 041    | Accommodation: Mathematics Text-To-Speech English                 | Permitted values are 0,1 Cannot be selected i     |
|        | · · · · · · · · · · · · · · · · · · ·                             | TestMode = 1                                      |
| 1042   | Accommodation: Mathematics Text-To-Speech Spanish                 | Permitted values are 0,1 Cannot be selected i     |
|        |                                                                   | TestMode = 1                                      |
| 043    | Accommodation: Science Text-To-Speech English                     | Permitted values are 0,1 Cannot be selected i     |
|        |                                                                   | TestMode = 1                                      |
| 1044   | Accommodation: Science Text-To-Speech Spanish                     | Permitted values are 0,1 Cannot be selected i     |
|        |                                                                   | TestMode = 1                                      |
| 1045   | Accommodation: ELA Text-To-Speech English                         | Permitted values are 0,1 Cannot be selected i     |
| - 1- C | Accounted to the to operate English                               | r en integra vara es are ojit connot de selecteur |

| 4046 | Accommodation: Allow Accessibility Mode Testing                    | Permitted values are 0,1 Cannot be selected if |
|------|--------------------------------------------------------------------|------------------------------------------------|
|      |                                                                    | TestMode = 1                                   |
| 4047 | Accommodation: ASL Video (Mathematics)                             | Permitted values are 0,1 Cannot be selected if |
|      |                                                                    | TestMode = 1                                   |
| 4048 | Accommodation: ASL Video (ELA)                                     | Permitted values are 0,1 Cannot be selected if |
|      |                                                                    | TestMode = 1                                   |
| 4049 | Accommodation: Basic Calculator on Non-Calculator Sections of      | 0 = False                                      |
|      | Mathmatics Test                                                    | 1 = True                                       |
|      |                                                                    | Cannot be selected if TestMode = 1             |
| 4050 | Accommodation: Scientific Calculator on Non-Calculator Sections of | 0 = False                                      |
|      | Mathmatics Test                                                    | 1 = True                                       |
|      |                                                                    | Cannot be selected if TestMode = 1             |
| 4051 | Accomodation: Word Prediction (Embedded)                           | 0 = False                                      |
|      |                                                                    | 1 = True                                       |
| 4052 | Accommodation: Headphones/Noise Buffer                             | 0 = False                                      |
|      |                                                                    | 1 = True                                       |
| 4053 | Accommodation: Mathematics Tools                                   | 0 = False                                      |
|      |                                                                    | 1 = True                                       |
| 4054 | Accommodation: Word Prediction                                     | 0 = False                                      |
|      |                                                                    | 1 = True                                       |
| 4055 | Accommodation: Speech-to-Text                                      | 0 = False                                      |
|      |                                                                    | 1 = True                                       |
| 4056 | Accommodation: Human Signer                                        | 0 = False                                      |
|      |                                                                    | 1 = True                                       |
| 4057 | Accommodation: Human Signer for Test Directions                    | 0 = False                                      |
|      |                                                                    | 1 = True                                       |
| 4058 | Accommdation: Braille Notetaker                                    | 0 = False                                      |
|      |                                                                    | 1 = True                                       |
| 4059 | Accommdation: Braille Writer                                       | 0 = False                                      |
|      |                                                                    | 1 = True                                       |
| 4060 | Accommdation: Refreshable Braille Display with Screen Reader       | 0 = False                                      |
|      | (Mathematics and ELA only)                                         | 1 = True                                       |
|      |                                                                    |                                                |
| 4061 | Accommdation: Screen Reader (Mathematics and ELA only)             | 0 = False                                      |
|      |                                                                    | 1 = True                                       |
| 4062 | Accommodation: Tactile Graphics                                    | 0 = False                                      |
|      | ·                                                                  | 1 = True                                       |
| 4063 | Accommodation: Human Reader English (IEP, 504, EL)                 | 0 = False                                      |
|      |                                                                    | 1 = True                                       |
| 4064 | Accommodation: Human Reader Spanish (IEP, 504)                     | 0 = False                                      |
|      |                                                                    | 1 = True                                       |

| 4065 | Accommodation: Read Aloud to Self                        | 0 = False                          |
|------|----------------------------------------------------------|------------------------------------|
|      |                                                          | 1 = True                           |
| 4066 | Accommodation: Human Scribe                              | 0 = False                          |
|      |                                                          | 1 = True                           |
| 4067 | Accommodation: Assistive Technology Device Presentation  | 0 = False                          |
|      |                                                          | 1 = True                           |
|      |                                                          | Cannot be selected if TestMode = 1 |
| 4068 | Accommodation: Assistive Technology Device Responses     | 0 = False                          |
|      |                                                          | 1 = True                           |
|      |                                                          | Cannot be selected if TestMode = 1 |
| 4069 | Accommodation: Spanish Language Version (Mathematics and | 0 = False                          |
|      | Science only)                                            | 1 = True                           |
| 4070 | Accommodation: Picture Dictionary                        | 0 = False                          |
|      |                                                          | 1 = True                           |
| 4071 | Accommodation: Directions in Native Language             | 0 = False                          |
|      |                                                          | 1 = True                           |
| 4072 | Accommodation: Commercial-Word-To-Word Dictionary        | 0 = False                          |
|      |                                                          | 1 = True                           |
| 4073 | Accommodation: Customized Dual Language Glossary         | 0 = False                          |
|      |                                                          | 1 = True                           |
| 4074 | Accommodation: Pocket-To-Word Translator                 | 0 = False                          |
|      |                                                          | 1 = True                           |
| 4075 |                                                          | Not required for pre-ID upload.    |
| 4076 |                                                          | Not required for pre-ID upload.    |
| 4077 |                                                          | Not required for pre-ID upload.    |

### Exporting Student via Pre-ID Management

During the pre-ID window, the district pre-ID file can be exported by DTC users.

The exported data file will contain the current student data as it appears in the portal and will be in the same file format as uploaded pre-ID files.

**Tip:** The file layout, Pre-ID file data definitions, and a list of error codes are also available on the Cognia Help and Support site <u>https://newmexico.onlinehelp.cognia.org/</u>

## Students

The **Students** component can be used to edit or view student information and add new students.

| b Home Site F    | Readiness Students | Enrollment Transfer Classes | Test Sessions Pre-ID                          | Management Dashboard | Materials Management |                       |                |
|------------------|--------------------|-----------------------------|-----------------------------------------------|----------------------|----------------------|-----------------------|----------------|
| Students in      | Cyber Falls Sch1   |                             |                                               |                      | 8                    | Michael Bernal 🔵 Help | & Support OLog |
| Cyber Falls Sch1 |                    | ▼ View Unenrolled S         | tudents                                       |                      | Search By            | State Student ID:     |                |
| Choose a Subject | ct 🔻               |                             |                                               |                      |                      | Add Student Upload    | Accommodations |
| .ast Name 🔍      | First Name 🔍       | Middle Initial 🔍            | State Student ID ${}^{	extsf{Q}}_{	extsf{v}}$ | Tested Grade 🔍       |                      |                       |                |
| ight             | Student            |                             | 10000008                                      | 5                    | View Classes         | Enrollment Info       | Edit           |
| ighteen          | Student            |                             | 10000018                                      | 5                    | View Classes         | Enrollment Info       | Edit           |
| leven            | Student            |                             | 10000011                                      | 5                    | View Classes         | Enrollment Info       | Edit           |
| ifteen           | Student            |                             | 10000015                                      | 5                    | View Classes         | Enrollment Info       | Edit           |
| ive              | Student            |                             | 10000005                                      | 5                    | View Classes         | Enrollment Info       | Edit           |
| orty             | Student            |                             | 10000040                                      | 5                    | View Classes         | Enrollment Info       | Edit           |
| ortyeight        | Student            | М                           | 10000048                                      | 5                    | View Classes         | Enrollment Info       | Edit           |
| ortyfive         | Student            |                             | 10000045                                      | 5                    | View Classes         | Enrollment Info       | Edit           |
| ortyfour         | Student            | т                           | 10000044                                      | 5                    | View Classes         | Enrollment Info       | Edit           |
| ortynine         | Student            |                             | 10000049                                      | 5                    | View Classes         | Enrollment Info       | Edit           |

The Students page displays the list of students.

- 2. To rearrange the Students table:
  - Sort columns by clicking the column heading. •
  - Filter the table by selecting an organization from the organization drop-• down list.
  - Filter the table by selecting a subject from the **Choose a Subject** drop-down list.
- 3. To locate a student, click **Search** ( $\bigcirc$ ) next to the column heading and type the student's State ID, first name, last name, or grade. District users will be allowed to search across the district for student's by clicking the green button labeled **Student** Search and entering the student's State ID, First Name, or Last Name.

**Important**: Be sure to select the new or current school before adding a new student or editing student information. For more information, see Add a new student and Edit student information.

- 4. To navigate within the Students table:
  - Type a page number in the text box next to **Page**.
  - Click **Prev** to display the previous page.
  - Click **Next** to display the previous page.
  - Click 🔁 to display the last page in the Students table.
  - Click 📧 to display the first page in the Students table.
- 5. To change the number of students shown on the page, select a number from the drop-down list next to **per page**.
- 6. To download an Excel CSV file of the school's student roster, click **Exports** and select Export Students.

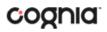

#### View student classes

From the Students page:

1. Locate the student in the Students table, and then click **View Classes** in the column on the right. A pop-up box displays a list of the student's assigned classes.

| Classes fo   | r Eder Se        | evenEng                                  | Х     |
|--------------|------------------|------------------------------------------|-------|
| Content Area | Grade            | Class                                    |       |
| Science      | 7                | Teacher, UAT-QASevenEng-(Grade -Grade 7) |       |
|              | Showing 1 - 1 of | f                                        |       |
|              |                  |                                          | Close |

2. When you are done, click **Close**.

#### Add a new student

From the Students page:

1. At the top of the page, click **Add Student**.

The **Student Information** tab displays a blank student information form.

| Student Information Accommodations                                  | Classes              |  |  |  |
|---------------------------------------------------------------------|----------------------|--|--|--|
| Required Information:                                               |                      |  |  |  |
| State Student ID: *                                                 |                      |  |  |  |
| NASIS ID (BIE only):                                                |                      |  |  |  |
| First Name: *                                                       |                      |  |  |  |
| Middle Initial:                                                     |                      |  |  |  |
| Last Name: *                                                        |                      |  |  |  |
| Gender: *                                                           | Choose a value 🔻     |  |  |  |
| Date of Birth: *                                                    |                      |  |  |  |
| Tested Grade: *                                                     | Choose a value 🔹     |  |  |  |
| Hispanic/Latino Ethnicity: *                                        | Choose a value 🔹     |  |  |  |
| Please choose at least one race.<br>American Indian/Alaskan Native: |                      |  |  |  |
| Asian:                                                              |                      |  |  |  |
| Black or African American:                                          |                      |  |  |  |
| Native Hawaiian or Other Pacific Islander:                          |                      |  |  |  |
| White:                                                              |                      |  |  |  |
| Multi-Race:                                                         |                      |  |  |  |
| EL Status:                                                          | Choose a value *     |  |  |  |
| Bilingual Education:                                                | No *                 |  |  |  |
| Special Education:                                                  | No *                 |  |  |  |
| Migrant:                                                            | No *                 |  |  |  |
| Economically Disadvantaged (district use only)                      |                      |  |  |  |
| Gifted:                                                             | No *                 |  |  |  |
| 504 Plan:                                                           | No *                 |  |  |  |
| Title I:                                                            | No *                 |  |  |  |
| New Arrival:                                                        | No *                 |  |  |  |
| Homeless:                                                           | No *                 |  |  |  |
| Foster Care:                                                        | No *                 |  |  |  |
| Military:                                                           | No *                 |  |  |  |
| Student Testing Mode:                                               | Online Only *        |  |  |  |
| Home School Status:                                                 | No *                 |  |  |  |
| Not Full Academic Year BIE:                                         | Full Academic Year * |  |  |  |
| FAY:                                                                | Yes *                |  |  |  |
| Save                                                                |                      |  |  |  |

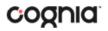

2. Fill in the student's demographic information.

**Note**: Fields with a red asterisk are required.

Caution: Tale care when filling in the State Student ID Number, Last Name, First Name, Middle Initial, Grade, and Date of Birth fields. Once the form is saved, you cannot change your entries. If you need to correct any of the above student information, call the Cognia Service desk at (877) 676-6722 for assistance.

**Important**: If the student ID is changed while testing, the new ID is substituted for the old ID. The old password will work with the new ID. If you enter a student ID incorrectly, call the Cognia Service desk at (877) 676-6722 for assistance.

3. When you are done, click **Save** to add the new student or click **Cancel** to discard your entries in the Student Information form.

### **Edit Student Information**

From the Students page:

1. Locate the student in the Students table and click **Edit** in the column on the right. The student information tab displays the student information form for the student.

**Important**: You cannot make changes to fields that are dimmed and unavailable: **State Student ID Number, Last Name, First Name, Middle Initial, Grade,** and **Date of Birth**.

2. Make your changes to the student's demographic information.

**Note**: Fields marked with a red asterisk (\*) are required.

**Important**: If the state student ID is changed while testing, the new ID is substituted for the old ID. The old password will work with the new ID. If you enter a state student ID incorrectly, call the Cognia Service Desk at (877) 676-6722 for assistance.

3. When you are done, click **Save** to save your changes to the Student Information form, or click **Cancel** to discard your changes.

### Add student accommodations

- 1. If the student requires accommodations, click the **Accommodations** tab and select the options that apply.
  - The following are embedded accessibility features or accommodations and **MUST be set before a test is scheduled**: Reverse Contrast, Custom Masking, Color Contrast, Answer Masking, Mathematics Text-to-Speech English, Mathematics Text-to-Speech Spanish, Science Text-to-Speech English, Science Text-to-Speech Spanish, ELA Text-to-Speech English, Allow Accessibility Mode Testing, ASL Video (Mathematics), ASL Video (ELA), Basic Calculator on Non-Calculator Sections of Mathematics Test, Scientific Calculator on Non-Calculator Sections of Mathematics Test, Word Prediction (Embedded).

The remaining accommodations are used for tracking accommodations *external* to the student test kiosk.

**Note:** The Allow Accessibility Mode Testing accommodation will allow students to use third party assistive technology software with a **Windows** kiosk. Word Prediction (Embedded) will allow students to use the CoWriter predictive text application within the kiosk. Please see the *Testing with Third Party Assistive Technology* guide for more information regarding the Allow Accessibility Mode Testing accommodation, Word prediction (Embedded) accommodation, and information on using screen readers and Speech-to-Text software with the iTester kiosk.

To change the accommodations available for the student, click the **Accommodations** tab and select the options that apply.

| Student Information Accommodations Classes                                                                                                    |                                                                                                    |                                                                                                    |  |  |
|----------------------------------------------------------------------------------------------------|----------------------------------------------------------------------------------------------------|----------------------------------------------------------------------------------------------------|--|--|
| Accessibility Features<br>Delivered by the Test Platform<br>Reverse Contrast                                                                                            | Accommodations<br>Delivered Externally<br>Headphones/Noise Buffer                                                                                                    | Accommodations for English Learners(EL)<br>Delivered by the Test Platform<br>Spanish Language Version (Mathematics and Science only) |  |  |
| Custom Masking Color Contrast Answer Masking                                                                                                    | Mathematics Tools Word Prediction Speech-to-Text                                                                                                    | Accommodations for English Learners(EL)<br>Delivered Externally<br>Picture Dictionary<br>Directions in Native Language               |  |  |
| Mathematics Text-to-Speech English Mathematics Text-to-Speech Spanish Science Text-to-Speech English                                                                    | <ul> <li>Human Signer</li> <li>Human Signer for Test Directions</li> <li>Braille Notetaker</li> </ul>                                                                                                    | Commercial Word-To-Word Dictionary<br>Customized Dual Language Glossary<br>Pocket Word-To-Word Translator                            |  |  |
| Science Text-to-Speech Spanish<br>Accommodations<br>Delivered by the Test Platform<br>ELA Text-to-Speech English                                                        | Braille Writer         Refreshable Braille Display with Screen Reader (Mathematics and ELA only)         Screen Reader (Mathematics and ELA only)         Tactile Graphics         Human Reader English (IEP, 504, EL)         Human Reader Spanish (IEP, 504)         Read Aloud to Self         Human Scribe         Assistive Technology Device Presentation |                                                                                                    |  |  |
| <ul> <li>Allow Accessibility Mode Testing</li> <li>ASL Video (Mathematics)</li> <li>ASL Video (ELA)</li> </ul>                                                          |                                                                                                    |                                                                                                    |  |  |
| Basic Calculator on Non-Calculator Sections of Mathematics Test     Scientific Calculator on Non-Calculator Sections of Mathematics Test     Word Prediction (Embedded) |                                                                                                    |                                                                                                    |  |  |
| Save                                                                                                    | Assistive Technology Device Responses                                                                                                    |                                                                                                    |  |  |

When you are done, click **Save** to save your changes to the Student Information form or click **Cancel** to discard your changes.

### **Accommodations Upload**

Users may upload accommodations for multiple students using the **Upload Accommodations** feature within the Students tab.

**Please Note**: The accommodations upload will be available throughout the day until the testing window opens. Once the testing window opens March 2, 2020, the accommodations upload will only be available between 9:00 PM and 7:00 AM MST. Accommodations that need to be edited during the testing window, 7:00 AM - 9:00 PM MST, must be completed manually.

|                  |                  |                      |                                              |                | 8            | 3 Michael Bernal (?) Help | & Support Uog  |
|------------------|------------------|----------------------|----------------------------------------------|----------------|--------------|---------------------------|----------------|
| Students in (    | Cyber Falls Sch1 |                      |                                              |                |              |                           |                |
| Cyber Falls Sch1 | (Cyber Falls)    | ▼ View Unenrolled St | udents                                       |                | Search B     | ly State Student ID:      |                |
| Choose a Subject | t 🔻              |                      |                                              |                |              | Add Student Upload        | Accommodations |
|                  |                  |                      |                                              |                |              |                           | Exports        |
| Last Name 🔍      | First Name 🔍     | Middle Initial 🔍     | State Student ID ${\mathbb Q}_{\mathfrak q}$ | Tested Grade 🔍 |              |                           |                |
| Eight            | Student          |                      | 10000008                                     | 5              | View Classes | Enrollment Info           | Edit           |
| Eighteen         | Student          |                      | 10000018                                     | 5              | View Classes | Enrollment Info           | Edit           |
| Eleven           | Student          |                      | 100000011                                    | 5              | View Classes | Enrollment Info           | Edit           |
| Fifteen          | Student          |                      | 10000015                                     | 5              | View Classes | Enrollment Info           | Edit           |
| Five             | Student          |                      | 10000005                                     | 5              | View Classes | Enrollment Info           | Edit           |
| Forty            | Student          |                      | 10000040                                     | 5              | View Classes | Enrollment Info           | Edit           |
| Fortyeight       | Student          | М                    | 10000048                                     | 5              | View Classes | Enrollment Info           | Edit           |
| Fortyfive        | Student          |                      | 10000045                                     | 5              | View Classes | Enrollment Info           | Edit           |
| Fortyfour        | Student          | т                    | 10000044                                     | 5              | View Classes | Enrollment Info           | Edit           |
| Fortynine        | Student          |                      | 10000049                                     | 5              | View Classes | Enrollment Info           | Edit           |

Click the **Upload Accommodations** button to open the Accommodations upload page. From here, you may either download the accommodations upload template, or choose a previously created CSV file.

| Dashboard | BeM    | etric SupportDTC | (?) Help 8 | & Support |          |
|-----------|--------|------------------|------------|-----------|----------|
|           |        |                  |            |           |          |
| _         |        |                  |            |           |          |
| Add S     | tudent | Upload Accomm    | odations   | Student S | earch    |
|           |        |                  |            | E         | xports • |

Clicking the **Download Template** link will download the correct file template needed to upload accommodations.

| AMPED    | Home         | Site Readiness     | Students     | Enrollment Transfer    | Classes | Test Sessions |
|----------|--------------|--------------------|--------------|------------------------|---------|---------------|
| <b>1</b> | Uploa        | d Accommodati      | ons for Stud | lents in Cyber City Sc | :h1     |               |
|          |              |                    |              |                        |         |               |
| Se       | elect a file | to be uploaded –   |              |                        |         |               |
|          | Download     | Template           |              |                        |         |               |
|          | Choose F     | ile No file chosen |              |                        |         |               |
|          |              |                    |              |                        |         |               |

The Accommodations Upload template will contain one column for the student ID number followed by a column for each accommodation.

|   | А                | В                     | С                | D              | E              | F                                     | G                          |
|---|------------------|-----------------------|------------------|----------------|----------------|---------------------------------------|----------------------------|
| 1 | State Student ID | Zoom View (magnifier) | Reverse Contrast | Custom Masking | Color Contrast | Text-to-Speech English (SWD, 504, EL) | Text-to-Speech Spanish (SW |
| 2 | 111111111        |                       |                  |                |                | 1                                     |                            |
| 3 | 222222222        |                       | 1                |                | 1              |                                       | 1                          |
| 4 | 33333333         | 0                     | 0                | 0              | 0              | 0                                     | $\rangle$                  |
| 5 | 44444444         | 1                     | 0                | 1              | 0              | 1                                     | 0                          |
| 6 | 55555555         |                       |                  |                | 1              |                                       | N N                        |
| 7 | 666666666        | 1                     |                  |                |                |                                       | $\rangle$                  |
| 8 |                  |                       |                  |                |                |                                       |                            |

Table 7 contains fields, an explanation of the field, and accepted values for the Accommodations Upload.

| Table 7.  | Columns  | in the | Accommod | ations I | Upload File |
|-----------|----------|--------|----------|----------|-------------|
| rubic / i | Corunnis | in the | /        | autons   | opiouu inc  |

| Field Name                            | Description                                             | Accepted Values                                                                      |  |
|---------------------------------------|---------------------------------------------------------|--------------------------------------------------------------------------------------|--|
| State Student ID*                     | Student's state identification number.                  | Up to 9 digits                                                                       |  |
| Reverse Contrast                      | Reverse Contrast<br>accommodation                       | 0—Remove accommodation<br>1—Add accommodation<br>Blank—No change in<br>accommodation |  |
| Custom Masking                        | Custom Masking<br>accommodation                         | 0—Remove accommodation<br>1—Add accommodation<br>Blank—No change in<br>accommodation |  |
| Answer Masking                        | Answer Masking<br>accommodation                         | 0—Remove accommodation<br>1—Add accommodation<br>Blank—No change in<br>accommodation |  |
| Mathematics Text-to-Speech<br>English | Mathematics Text-to-<br>Speech English<br>accommodation | 0—Remove accommodation<br>1—Add accommodation<br>Blank—No change in<br>accommodation |  |
| Mathematics Text-to-Speech<br>Spanish | Mathematics Text-to-<br>Speech Spanish<br>accommodation | 0—Remove accommodation<br>1—Add accommodation<br>Blank—No change in<br>accommodation |  |
| Science Text-to-Speech English        | Science Text-to-Speech<br>English accommodation         | 0—Remove accommodation<br>1—Add accommodation<br>Blank—No change in<br>accommodation |  |
| Science Text-to-Speech Spanish        | Science Text-to-Speech<br>Spanish accommodation         | 0—Remove accommodation<br>1—Add accommodation<br>Blank—No change in<br>accommodation |  |
| ELA Text-to-Speech English            | ELA Text-to-Speech<br>English accommodation             | 0—Remove accommodation<br>1—Add accommodation<br>Blank—No change in<br>accommodation |  |
| Allow Accessibility Mode<br>Testing   | Allow Accessibility Mode<br>Testing accommodation       | 0—Remove accommodation<br>1—Add accommodation<br>Blank—No change in<br>accommodation |  |

| ASL Video (Mathematics)                                                         | ASL Video (Mathematics)<br>accommodation                                                         | 0—Remove accommodation<br>1—Add accommodation<br>Blank—No change in<br>accommodation |
|---------------------------------------------------------------------------------|--------------------------------------------------------------------------------------------------|--------------------------------------------------------------------------------------|
| ASL Video (ELA)                                                                 | ASL Video (ELA)<br>accommodation                                                                 | 0—Remove accommodation<br>1—Add accommodation<br>Blank—No change in<br>accommodation |
| Basic Calculator on Non-<br>Calculator Sections of<br>Mathematics Test          | Basic Calculator on Non-<br>Calculator Sections of<br>Mathematics Test<br>accommodation          | 0—Remove accommodation<br>1—Add accommodation<br>Blank—No change in<br>accommodation |
| Scientific Calculator on Non-<br>Calculator Sections of<br>Mathematics Test     | Scientific Calculator on<br>Non-Calculator Sections of<br>Mathematics Test<br>accommodation      | 0—Remove accommodation<br>1—Add accommodation<br>Blank—No change in<br>accommodation |
| Word Prediction (Embedded)                                                      | Word Prediction<br>(Embedded)<br>accommodation                                                   | 0—Remove accommodation<br>1—Add accommodation<br>Blank—No change in<br>accommodation |
| Headphones/Noise Buffer                                                         | Headphones/Noise Buffer<br>accommodation                                                         | 0—Remove accommodation<br>1—Add accommodation<br>Blank—No change in<br>accommodation |
| Mathematics Tools                                                               | Mathematics Tools<br>accommodation                                                               | 0—Remove accommodation<br>1—Add accommodation<br>Blank—No change in<br>accommodation |
| Word Prediction                                                                 | Word Prediction<br>accommodation                                                                 | 0—Remove accommodation<br>1—Add accommodation<br>Blank—No change in<br>accommodation |
| Speech-to-Text                                                                  | Speech-to-Text<br>accommodation                                                                  | 0—Remove accommodation<br>1—Add accommodation<br>Blank—No change in<br>accommodation |
| Human Signer                                                                    | Human Signer<br>accommodation                                                                    | 0—Remove accommodation<br>1—Add accommodation<br>Blank—No change in<br>accommodation |
| Human Signer for Test<br>Directions                                             | Human Signer for Test<br>Directions accommodation                                                | 0—Remove accommodation<br>1—Add accommodation<br>Blank—No change in<br>accommodation |
| Braille Notetaker                                                               | Braille Notetaker<br>accommodation                                                               | 0—Remove accommodation<br>1—Add accommodation<br>Blank—No change in<br>accommodation |
| Braille Writer                                                                  | Braille Writer<br>accommodation                                                                  | 0—Remove accommodation<br>1—Add accommodation<br>Blank—No change in<br>accommodation |
| Refreshable Braille Display with<br>Screen Reader (Mathematics<br>and ELA only) | Refreshable Braille Display<br>with Screen Reader<br>(Mathematics and ELA<br>only) accommodation | 0—Remove accommodation<br>1—Add accommodation<br>Blank—No change in<br>accommodation |

| Screen Reader (Mathematics<br>and ELA only)                | Screen Reader<br>(Mathematics and ELA<br>only) accommodation                | 0—Remove accommodation<br>1—Add accommodation<br>Blank—No change in<br>accommodation |
|------------------------------------------------------------|-----------------------------------------------------------------------------|--------------------------------------------------------------------------------------|
| Tactile Graphics                                           | Tactile Graphics<br>accommodation                                           | 0—Remove accommodation<br>1—Add accommodation<br>Blank—No change in<br>accommodation |
| Human Reader English (IEP,<br>504, EL)                     | Human Reader English<br>(IEP, 504, EL)<br>accommodation                     | 0—Remove accommodation<br>1—Add accommodation<br>Blank—No change in<br>accommodation |
| Human Reader Spanish (IEP,<br>504)                         | Human Reader Spanish<br>(IEP, 504) accommodation                            | 0—Remove accommodation<br>1—Add accommodation<br>Blank—No change in<br>accommodation |
| Read Aloud to Self                                         | Read Aloud to Self<br>accommodation                                         | 0—Remove accommodation<br>1—Add accommodation<br>Blank—No change in<br>accommodation |
| Human Scribe                                               | Human Scribe<br>accommodation                                               | 0—Remove accommodation<br>1—Add accommodation<br>Blank—No change in<br>accommodation |
| Assistive Technology Device<br>Presentation                | Assistive Technology<br>Device Presentation<br>accommodation                | 0—Remove accommodation<br>1—Add accommodation<br>Blank—No change in<br>accommodation |
| Assistive Technology Device<br>Responses                   | Assistive Technology<br>Device Responses<br>accommodation                   | 0—Remove accommodation<br>1—Add accommodation<br>Blank—No change in<br>accommodation |
| Spanish Language Version<br>(Mathematics and Science only) | Spanish Language Version<br>(Mathematics and Science<br>only) accommodation | 0—Remove accommodation<br>1—Add accommodation<br>Blank—No change in<br>accommodation |
| Picture Dictionary                                         | Picture Dictionary<br>accommodation                                         | 0—Remove accommodation<br>1—Add accommodation<br>Blank—No change in<br>accommodation |
| Directions in Native Language                              | Directions in Native<br>Language accommodation                              | 0—Remove accommodation<br>1—Add accommodation<br>Blank—No change in<br>accommodation |
| Commercial Word-to-Word<br>Dictionary                      | Commercial Word-to-Word<br>Dictionary accommodation                         | 0—Remove accommodation<br>1—Add accommodation<br>Blank—No change in<br>accommodation |
| Customized Dual Language<br>Glossary                       | Customized Dual<br>Language Glossary<br>accommodation                       | 0—Remove accommodation<br>1—Add accommodation<br>Blank—No change in<br>accommodation |
| Pocket Word-to-Word<br>Translator                          | Pocket Word-to-Word<br>Translator<br>accommodation                          | 0—Remove accommodation<br>1—Add accommodation<br>Blank—No change in<br>accommodation |

After uploading the accommodations file, a green confirmation message will pop-up with the date and time of the file upload.

A summary of the file upload will also be provided. The summary will display the number of records that were successfully uploaded and the number of records that were not loaded uploaded due to errors in the uploaded file.

| NMPED | Home         | Site Readiness                                                    | Students      | Enrollment Transfer   | Classes | Test Sessions | Pre-ID Management                                                    | Dashboard | Materials Management |
|-------|--------------|-------------------------------------------------------------------|---------------|-----------------------|---------|---------------|----------------------------------------------------------------------|-----------|----------------------|
| 7     | Uploa        | d Accommodati                                                     | ons for Stud  | ents in Cyber Falls S | Sch2    | Accommo       | y uploaded the file<br>dations_Upload_Templato<br>2/20/19 4:35:02 PM |           | x                    |
| Se    | elect a file | to be uploaded –                                                  |               |                       |         |               |                                                                      |           |                      |
| S     | Download     | d Template                                                        |               |                       |         |               |                                                                      |           |                      |
|       | Choose F     | ile No file chosen                                                |               |                       |         |               |                                                                      |           |                      |
| Tota  | Nu           | of records present<br>mber of records pro<br>nber of error record | cessed succes | sfully: 3             |         |               |                                                                      |           |                      |
| « E   | Back to Stu  | dents                                                             |               |                       |         |               |                                                                      |           |                      |

Table 8 contains pop-up messages that will appear after an accommodation file is uploaded that contains errors. If one of the following red error messages pops up after clicking **Upload**, the accommodations file will not be uploaded into the portal.

| NMPED | Home         | Site Readiness   | Students     | Classes      | Test Sessions     | Dashboard |
|-------|--------------|------------------|--------------|--------------|-------------------|-----------|
| 1     | Upload       | Accommodati      | ions for Stu | udents in Gr | The uploaded file | is empty. |
|       | Select a fil | le to be uploade | d            |              |                   |           |
|       | 🛐 Downloa    | ad Template      |              |              |                   |           |
|       | Choose File  | e No file chosen |              |              |                   |           |
|       |              |                  |              |              |                   |           |

Table 8. Pop up Message, Result, and Next Steps to Resolve Accommodations Upload File Errors

| Pop-Up Message                                                                              | Result                                                                                                  | Next Steps                                                                                                    |
|---------------------------------------------------------------------------------------------|----------------------------------------------------------------------------------------------------|----------------------------------------------------------------------------------------------------|
| The uploaded file is not in the expected .CSV format. Please update the file and try again. | The file is not in the required CSV format.                                                             | Open your original<br>Accommodations file. Click <b>Save</b><br><b>As</b> , select a file location, click on<br>the <b>Save as type</b> : drop down<br>menu, select <b>CSV</b> (Comma<br>delimited), and click <b>Save</b> . |
| The uploaded file is empty.                                                                 | The file is a CSV file and in the<br>correct format, but no records<br>have been entered into the file. | Upload a file that contains student records.                                                                                                    |

| The uploaded file is not in the<br>expected format. Please download<br>and use the template provided via<br>the Download Template link. | The CSV file does not match the required template provided by clicking the <b>Download Template</b> link. | Click the <b>Download Template</b><br>link and save as a CSV to your<br>device. Enter the student and<br>accommodations data into this<br>template. |
|----------------------------------------------------------------------------------------------------|----------------------------------------------------------------------------------------------------|----------------------------------------------------------------------------------------------------|
| The uploaded file cannot be<br>processed because the maximum<br>number of records in the file<br>cannot exceed 1000.                    | There are more than 1000 records<br>being uploaded at one time which<br>exceeds the system limit.         |                                                                                                    |

### Accommodations Upload File Error Messages

After the accommodations file has been uploaded any records that were not successfully uploaded will be assigned an error message in the Type of Error section of the Error file. The records containing errors may be downloaded as a CSV file by clicking the **Download records with error** link.

| Upload Accommodations for Stud                                                            | Succes                          | ssfully uploaded the file X<br>nmodations_Upload_Template (3).csv to the |
|-------------------------------------------------------------------------------------------|---------------------------------|--------------------------------------------------------------------------|
| Select a file to be uploaded                                                              | server                          | at 12/15/2019 11:19:00 AM                                                |
| Download Template                                                                         |                                 |                                                                          |
| Choose File No file chosen                                                                |                                 |                                                                          |
| Total number of records present in the uplo<br>Number of records processed suc            | cessfully: 2                    |                                                                          |
| Number of error records present in                                                        | n the file: 4                   |                                                                          |
| Errors                                                                                    | n the file: 4                   | s With Errors                                                            |
|                                                                                           |                                 | s With Errors                                                            |
| Errors<br>Type of Error                                                                   | Number of Record                | s With Errors                                                            |
| Errors<br>Type of Error<br>Empty Student Id                                               | Number of Record                | s With Errors                                                            |
| Errors<br>Type of Error<br>Empty Student Id<br>Invalid Student Id                         | Number of Record<br>1<br>1      | s With Errors                                                            |
| Errors<br>Type of Error<br>Empty Student Id<br>Invalid Student Id<br>Duplicate Student Id | Number of Record<br>1<br>1<br>1 | s With Errors                                                            |

The Error File can contain one or more of the errors shown in Table 9.

# Table 9. Error File Notes, Results, and Next Steps Resolve Accommodations Upload File Errors

| Error File Type of Error             | Result                                                                                                 | Next Steps                                                                                            |
|--------------------------------------|----------------------------------------------------------------------------------------------------|----------------------------------------------------------------------------------------------------|
| Empty Student ID                     | Student ID field was left blank                                                                        | Add correct Student ID.                                                                               |
| Invalid Student ID                   | Student ID value does not exist.                                                                       | Correct the student ID in the upload file.<br>Save and upload the updated file.                       |
| Duplicate Student ID                 | Student ID value was listed<br>multiple times                                                          | Remove rows that contain a duplicate student ID.                                                      |
| Incorrect Value for<br>Accommodation | A value other than, 0, 1, or a<br>blank was placed in one or more<br>of the accommodations<br>columns. | Remove or replace the invalid values with values of 0, 1, or blank. Save and upload the updated file. |

The following is a sample error file. The error file will contain two columns: State Student ID and Type of Error. State Student ID Number is the State Student ID Number associated with the records that are in error. Type of Error is the error associated with the record.

In this example, four records were not processed in the file upload.

| А                | В                                  | С |
|------------------|------------------------------------|---|
| State Student ID | Type of Error                      |   |
|                  | Empty Student Id (1)               |   |
| 12897893         | Invalid Student Id                 |   |
| 914139331        | Duplicate Student Id               |   |
| 914844410        | Incorrect value for accommodations |   |
|                  | 12897893<br>914139331              |   |

### **Exporting Student Accommodations**

DTCs and STCs may export a CSV file listing all students and their assigned accommodations using the **Export Accommodations** feature within the Students tab.

Click **Exports** and then **Export Accommodations** to export the accommodations file.

| Students in Cyb       | er Falls Sch1 |                                              |                    |                |              |                             |                                |
|-----------------------|---------------|----------------------------------------------|--------------------|----------------|--------------|-----------------------------|--------------------------------|
| Cyber Falls Sch1 (Cyb | er Falls)     | <ul> <li>View Unenrolled Students</li> </ul> |                    |                |              | Search By State Student ID: |                                |
| Choose a Subject      | Ŧ             |                                              |                    |                |              | Add Student                 | Upload Accommodation           |
|                       |               |                                              |                    |                |              |                             | Expo                           |
| ast Name 🔍            | First Name 🔍  | Middle Initial 🔍                             | State Student ID 🔍 | Tested Grade 🔍 |              |                             | Export Accommodat<br>Export Ro |
| ght                   | Student       |                                              | 10000008           | 5              | View Classes | Enrollment Info             | Edit                           |
| ighteen               | Student       |                                              | 10000018           | 5              | View Classes | Enrollment Info             | Edit                           |
| leven                 | Student       |                                              | 100000011          | 5              | View Classes | Enrollment Info             | Edit                           |
| fteen                 | Student       |                                              | 10000015           | 5              | View Classes | Enrollment Info             | Edit                           |
| ve                    | Student       |                                              | 10000005           | 5              | View Classes | Enrollment Info             | Edit                           |
| orty                  | Student       |                                              | 10000040           | 5              | View Classes | Enrollment Info             | Edit                           |
| ortyeight             | Student       | М                                            | 10000048           | 5              | View Classes | Enrollment Info             | Edit                           |
| ortyfive              | Student       |                                              | 10000045           | 5              | View Classes | Enrollment Info             | Edit                           |
| ortyfour              | Student       | т                                            | 10000044           | 5              | View Classes | Enrollment Info             | Edit                           |
| ortynine              | Student       |                                              | 10000049           | 5              | View Classes | Enrollment Info             | Edit                           |

A CSV file listing all students at the selected school, both with and without accommodations and accessibility features, will download to your computer. The file will be in the same format and layout as an uploaded file, however, it will also include the student names and their state student ID.

**Please Note:** The exporting accommodations will only be available until the online testing window opens. When the testing window opens the Export Accommodations button will not be visible and the feature can no longer be used.

|   | A         | В          | С                | D                 | E                 | F                 | G                | Н                | ī.  |
|---|-----------|------------|------------------|-------------------|-------------------|-------------------|------------------|------------------|-----|
| 1 | Last Name | First Name | State Student ID | Text-To-Speech En | Text-To-Speech En | Text-To-Speech Sp | Zoom View (magni | Reverse Contrast | 6   |
| 2 | Roberts   | Trent      | 907108226        | 1                 | 1                 | 1                 | 1                | 1                |     |
| 3 | Doe       | James      | 987654321        | 1                 | 1                 |                   | 1                | 1                |     |
| 4 | Doe       | Jan        | 987564321        | 1                 | 1                 |                   | 1                | 1                | . 🦿 |
| 5 | Smith     | Pranav     | 76876876         |                   |                   |                   |                  |                  |     |
| 6 | Barnes    | Jessica    | 99999999         |                   |                   |                   | 1                | 1                |     |
| 7 | Miller    | Nikita     | 763453465        |                   |                   |                   |                  |                  |     |
| 8 | Jones     | Mark       | 12082016         |                   | 1                 | 1                 | 1                |                  |     |

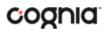

### Add a student to an existing class

After the student information has been entered and the accommodations selected, you can add the student directly to an existing class.

- 1. Click the **Classes** tab.
- 2. Select the **Grade** Level and then select the **Subject** for the class you would like to add the student to. A list of available classes will display, click on the class to which you would like to add the student and click **Save**.

| Student Information                       | Accommodations Classes                                        |  |
|-------------------------------------------|---------------------------------------------------------------|--|
|                                           | 2 selected classes (1 selected grade level class for Science) |  |
| Grade Level                               | • Science •                                                   |  |
| Search:<br>Class Name                     | ×                                                             |  |
| <ul> <li>teachersc, valley-der</li> </ul> | noscien-(Grade -5)                                            |  |
| <ul> <li>teachersc, valley-der</li> </ul> | noscien-(Grade -2)                                            |  |
|                                           |                                                               |  |
|                                           |                                                               |  |
|                                           |                                                               |  |
|                                           |                                                               |  |
|                                           |                                                               |  |
|                                           |                                                               |  |
|                                           |                                                               |  |
|                                           |                                                               |  |

**Tip**: You can add the same student to additional classes in other subjects. After highlighting the first class, change the Subject to select additional classes in other subjects and highlight the class or classes you would like to add the student to. The gray confirmation box will let you know how many classes you have selected to add this student to. When all the correct classes have been selected click **Save**.

|               | 3 selected classes (1 selected grade level class for Science) |  |
|---------------|---------------------------------------------------------------|--|
| Grade Level * | Science                                                       |  |

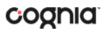

### Enroll a student in a different school

If a student is transferring between schools within the same district, the DTC must first unenroll the student from the school where the student is currently enrolled and then enroll the student to the new school.

**Note**: If a student is changing schools between districts, contact Cognia at <u>nmtechsupport@cognia.org</u> or (877) 676-6722.

From the Students page:

1. Locate the student in the Students table, and then click **Enrollment Info** in the column on the right.

The student enrollment information is shown.

- 2. You must first unenroll the student from the original school in order to enroll the student in the new school.
- 3. In the column on the right, click **UnEnroll**, and then click **Yes** to confirm.

| NMPE | Home Site Readiness                           | Students Enrollment Transfer Classe | s Test Session: | 5 Dashboard       |          | A DTC Support @ Help | & Support 🖒 Logout |
|------|-----------------------------------------------|-------------------------------------|-----------------|-------------------|----------|----------------------|--------------------|
| 1    | Enrollment Informatio                         | on for Eight, Student (100000008)   |                 |                   |          |                      |                    |
| D    | istrict                                       | School                              | Grade           | Enrollment Status |          |                      |                    |
| C    | yber Falls                                    | Cyber Falls Sch1                    | 5               | Enrolled          | Unenroll | View Classes         | Edit               |
| -    | nroll student in a different school<br>« Back |                                     |                 |                   |          |                      |                    |

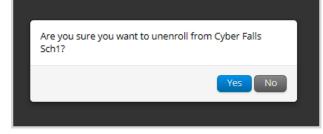

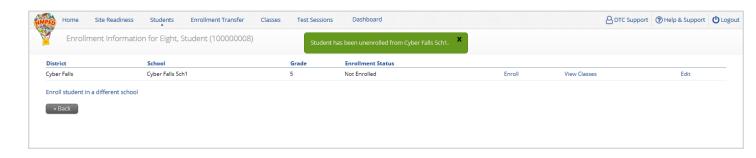

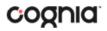

Click Enroll student in a different school.

| Hom 👸       | e Site Readiness     | Students         | Enrollment Transfer | Classes | Test Sessions | Dashboard         |        |              | Help & Support | U Logo |
|-------------|----------------------|------------------|---------------------|---------|---------------|-------------------|--------|--------------|----------------|--------|
| Hom<br>En   | rollment Information | n for Eight, St  | udent (100000008)   |         |               |                   |        |              |                |        |
| District    |                      | School           |                     |         | Grade         | Enrollment Status |        |              |                |        |
| Cyber Falls |                      | Cyber Falls Sch1 |                     |         | 5             | Not Enrolled      | Enroll | View Classes | Edit           |        |

4. Select the new school from the organization drop-down list, and then click **Enroll Student**.

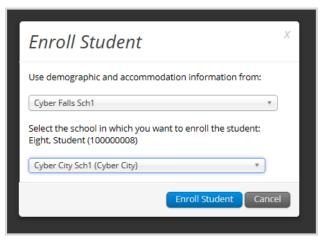

- 5. The first question asks you to select the school from which you want to use the student's demographic and accommodation information from. If more than one school is available, select the school you believe to have the most up-to-date information for the student.
- 6. Select the new school from the organization drop-down, and then click **Enroll Student**.
- 7. When you are done, click **Save** to change the student's enrollment or click **Cancel** to discard your changes.

| Home Site                | Readiness Student         | ts Classes | Test Sessions     | Dashboard                  |                     |   | Help & Support | <b>U</b> Logou |
|--------------------------|---------------------------|------------|-------------------|----------------------------|---------------------|---|----------------|----------------|
| Edit Student             | Eight's information       |            | Succes<br>school. | sfully enrolled student in | n Cyber Mesa Middle | x |                |                |
| Please verify that the : | tudent information is cor | rrect.     |                   |                            |                     |   |                |                |
| Student Information      | Accommodations            | Classes    |                   |                            |                     |   |                |                |
| State Student ID: *      | 00000008                  |            |                   |                            |                     |   |                |                |
| First Name: *            | Student                   |            |                   |                            |                     |   |                |                |
| Middle Initial:          |                           |            |                   |                            |                     |   |                |                |

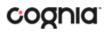

| Home Site Re | formation for Eight, Student (100000 | 0008) |                   |          |              |      |
|--------------|--------------------------------------|-------|-------------------|----------|--------------|------|
| District     | School                               | Grade | Enrollment Status |          |              |      |
| yber City    | Cyber City Sch1                      | 5     | Enrolled          | Unenroll | View Classes | Edit |
| yber Falls   | Cyber Falls Sch1                     | 5     | Not Enrolled      | Enroll   | View Classes | Edit |

**Note:** STCs have the ability to unenroll a student from their school; however, STCs should only unenroll students who are transferring out of the district. Once a STC unenrolls a student from the school, the DTC will not be able to access the student to enroll them in another school in the same district. If a student is transferring schools within the same district, the DTC should unenroll the student from the school and immediately enroll them in the new school within their district

### Enroll a student from a different district

If a student is transferring between districts, the STC or DTC can request to transfer the student from another district. Only that district's DTC will be able to approve student transfer request. The Cognia help desk or the PED can also approve transfers between districts or can approve enrolled a student who is not currently enrolled in any school.

**Important**: If the student has already started a test, the student should be scheduled for a new test at the new school and start on the session that was not taken at the previous school. I. Test sessions **Do Not** transfer with the student.

To submit a student transfer request, from the Enrollment Transfer screen:

1. Click the green **Request Transfer** button and search for the student by State Student ID, Last Name, and date of birth.

| Request Enrollment Transfer                                                  |  |  |
|------------------------------------------------------------------------------|--|--|
| State Student ID Number: * Last Name: * Date of Birth (MM/DD/YYYY): * Search |  |  |

Note: Results will only be returned when all these fields match a student record.

2. If a matching student is found, the organization with the most recent demographic and accommodation information will be defaulted to transfer from.

| Request Enrollment Transfer ×    |                                                                            |  |  |  |
|----------------------------------|----------------------------------------------------------------------------|--|--|--|
| State Student ID Number: *       | 126210003                                                                  |  |  |  |
| Last Name: *                     | DemoStudent                                                                |  |  |  |
| Date of Birth (MM/DD/YYYY): *    | 01/01/2000                                                                 |  |  |  |
|                                  | Search                                                                     |  |  |  |
| Student found. Select organizati |                                                                            |  |  |  |
| Student will be transferred fro  | m:                                                                         |  |  |  |
| Cyber Sch2-002                   | Ŧ                                                                          |  |  |  |
| Select the school in which you   | want to transfer the student: System_Check_Student User (System_Check_STN) |  |  |  |
| Cyber Falls Sch1-001 (Cyber Fal  | ls) v                                                                      |  |  |  |
| Notes: (Optional)                |                                                                            |  |  |  |
|                                  | Submit Request Cancel                                                      |  |  |  |

**Note:** If the student is not currently enrolled in any organization, the transfer request will require Cognia or state approval.

3. Select the school in which you want to request to enroll the student, add notes if needed (notes are optional), and select **Submit Request**. You will be given a transfer request ID, a unique identifier associated with the transfer request.

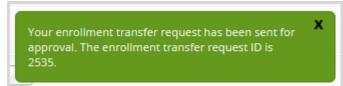

**Tip:** The notes field can be used by STCs and DTCs to communicate if a student has started or completed any tests since the **test sessions do not transfer with the student**.

4. Once a request is submitted, an email will be sent to the STC or DTC who initiated the request and the DTC from the assigned organization. The request will also appear on the Requests tab of the Enrollment Transfer screen.

**Note:** Users will be able to cancel a transfer request. After a request is cancelled, the username of the DTC who cancelled the request will be documented in the Enrollment Transfer screen and an email will be sent to the STC or DTC who initiated the request and the DTC who cancelled the request.

**Note:** Cognia will be notified when the request is made or cancelled for an unenrolled student.

To approve an enrollment transfer request:

1. An indicator will be added to the portal homepage to notify DTCs when there are pending transfer requests that require action.

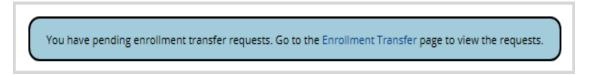

2. From the Enrollment Transfer screen locate the student transfer request in the Approvals tab and select the **Approve** button on the right side.

| Status               |         |        |
|----------------------|---------|--------|
| Pending View Details | Approve | Reject |

3. A box will appear confirming approval of the enrollment transfer request. You will have the option to add notes. Once completed select **Confirm**.

| Are you sure you want to approve the enrollment tr                                              | ansfer request? |
|-------------------------------------------------------------------------------------------------|-----------------|
| Teresa Emetric (stn: 3453535) will be enrolled in Yosemite Elementary School. Notes: (Optional) | Confirm         |

4. The status will be updated to Approved and the student will now be enrolled in the school where they were transferred. The username of the DTC who approved the request and the date and time of the approval will be documented in the Enrollment Transfer screen. An email will be sent to the STC or DTC who initiated the request and the DTC from the assigned organization.

**Note:** DTCs will be able to reject transfer requests. After a request is rejected, the DTC will be required to provide a reason for the rejection in the Notes field. The status will be updated to Rejected, the username of the DTC who rejected the request, and the date and time of the rejection will be documented in the Enrollment Transfer screen. An email will be sent to the STC or DTC who initiated the request and the DTC who rejected the request.

**Note:** Cognia and the state will be notified when the request is approved or rejected for an unenrolled student.

## Classes

The **Classes** component manages the classes, or groups of students, for testing.

1. At the top of the Administration page, click **Classes**.

| Cyber Falls Sch1 (Cyber Falls) * Science      | Ŧ                  |         | Create          | e Grade Level Class 🚺 Upload Grade Level Clas |
|-----------------------------------------------|--------------------|---------|-----------------|-----------------------------------------------|
| ilass 4 🔍                                     | Teacher 🔍          | Grade 🔍 | Student Count 🔍 |                                               |
| dmin, Test -Grade-Test1-(Grade -5)            | Admin, Test        | 5       | 1               | View   Edit                                   |
| dmin, Test -New Demo-(Grade -5)               | Admin, Test        | 5       | 7               | View   Edit                                   |
| ord, Harrison-Sample Grade 5 Class-(Grade -5) | Ford, Harrison     | 5       | 9               | View   Edit                                   |
|                                               | Showing 1 - 3 of 3 |         |                 |                                               |

The Classes page displays the list of classes available within an organization and the number of students per class.

- 2. To rearrange the Classes table:
  - Sort columns by clicking the column heading.
  - Filter the table by selecting an organization from the organization drop-down list.
  - Filter the table by selecting a subject from the subject drop-down list.
- 3. To locate a class, teacher, or grade, click **Search** ( $\bigcirc$ ) next to the column heading and type the class name, teacher's name, or grade.

### View class details

The Class Details page displays the list of students assigned to a class to

view details of a class, from the Classes page:

 Locate the class in the Classes table, and then click View in the column on the right. The Class Details page appears.

| « Back Edit Class           |                                                   |                       |                    | 💽 Download Li |
|-----------------------------|---------------------------------------------------|-----------------------|--------------------|---------------|
| Students in this class:     |                                                   |                       |                    |               |
| Last Name 🔍                 | First Name ${\mathbb Q}_{\!\scriptscriptstyle 4}$ | Middle Initial 🔍      | State Student ID 🔍 |               |
| One                         | DemoStudent                                       | A                     | 909785660          | Edit          |
| One H                       | DemoStudent                                       | A                     | 909999339          | Edit          |
| One Hundred                 | DemoStudent                                       | A                     | 917464134          | Edit          |
| One Hundred and Eighty Nine | DemoStudent                                       | в                     | 914474904          | Edit          |
| One Hundred and Eighty Two  | DemoStudent                                       | A                     | 906211960          | Edit          |
| One Hundred and Fifty Eight | DemoStudent                                       | А                     | 915784013          | Edit          |
| One Hundred and Fifty One   | DemoStudent                                       | в                     | 917456082          | Edit          |
| One Hundred and Fifty Seven | DemoStudent                                       | в                     | 906189825          | Edit          |
| One Hundred and Forty Seven | DemoStudent                                       | в                     | 914467753          | Edit          |
| One Hundred and Forty Six   | DemoStudent                                       | A                     | 901350178          | Edit          |
|                             | Showing 1 - 10 of 32                              | Page 1 of 4 Next >  1 | 0 ▼ per page       |               |

- 2. To return to the Classes page click the **Back** button, to edit the class click **Edit Class**.
- 3. To rearrange the Class Details table, sort columns by clicking the column heading. For example, Last Name.

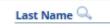

4. To download a CSV file of the students assigned to a class, click **Download List**.

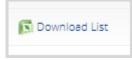

5. To edit a student's information, locate the student in the Class table, and then click **Edit** in the column on the right. For more information, see <u>Edit student information</u>.

| Edit |
|------|
|      |

Note: You can also search within a column by clicking on the magnifying glass $\bigcirc$ .

### Create a class

From the Classes page:

- 1. Select an organization from the organization drop-down list.
- 2. Select a subject from the subject drop-down list.

The new class will be created within the selected organization and for the selected subject.

3. Click Create Grade Level Class.

The Add Class page appears.

| 2000                                                                                                    | s Students                         | Enrollment Transfer | Classes       | Test Sessions | Pre-ID Management | Dashboard |
|----------------------------------------------------------------------------------------------------|------------------------------------|---------------------|---------------|---------------|-------------------|-----------|
|                                                                                                    |                                    |                     |               |               |                   |           |
| Add New Science C                                                                                                    | lass in Cyber Fa                   | lls Sch1            |               |               |                   |           |
| Class Information                                                                                                    |                                    |                     |               |               |                   |           |
| Class Name:                                                                                                    |                                    |                     |               |               |                   |           |
| Teacher:                                                                                                    | Grade:                             |                     |               |               |                   |           |
| Choose a Teacher                                                                                                    | Choose a Grade                     | *                   |               |               |                   |           |
|                                                                                                    |                                    |                     |               |               |                   |           |
|                                                                                                    |                                    |                     |               |               |                   |           |
| Search for Students                                                                                                    |                                    |                     |               |               |                   |           |
| Grade:                                                                                                    | Class:                             |                     |               |               |                   |           |
| Choose a Grade                                                                                                    | <ul> <li>Choose a Class</li> </ul> |                     | •             |               |                   |           |
|                                                                                                    |                                    | d to a class        |               |               |                   |           |
|                                                                                                    |                                    |                     |               |               |                   |           |
| Showing students in : Cyber Falls Last Name, First Name (State Student Sort By: Last Name                                                                                                    |                                    |                     | nts in : 0/90 |               |                   |           |
| Last Name, First Name (State Student                                                                                                    |                                    |                     | nts in : 0/90 |               |                   |           |
| Last Name, First Name (State Student Sort By: Last Name Baldwin, Brandon (00000005) Clubb, Kelby (00000006)                                                                                                    |                                    |                     | nts in : 0/90 |               |                   |           |
| Last Name, First Name (State Student<br>Sort By: Last Name<br>Baldwin, Brandon (000000005)<br>Clubb, Kelby (00000006)<br>Evans, Jane (00000002)                                                                                                    |                                    |                     | nts in : 0/90 |               |                   |           |
| Last Name, First Name (State Student Sort By: Last Name Baldwin, Brandon (00000005) Clubb, Kelby (00000006)                                                                                                    |                                    |                     | nts in : 0/90 |               |                   |           |
| Last Name, First Name (State Student<br>Sort By: Last Name<br>Baldwin, Brandon (000000005)<br>Clubb, Kelby (00000006)<br>Evans, Jane (000000002)<br>Flores, Adam (00000003)                                                                                                    |                                    | Studer<br>Add »     | nts in : 0/90 |               |                   |           |
| Last Name, First Name (State Student<br>Sort By: Last Name<br>Baldwin, Brandon (000000005)<br>Clubb, Kelby (000000006)<br>Evans, Jane (000000002)<br>Flores, Adam (000000003)<br>Gonzalez, Caleb (00000009)<br>Graham, Lindsey (00000008)<br>Greene, Harriette (00000014)                                     |                                    | Stude               | nts in : 0/90 |               |                   |           |
| Last Name, First Name (State Student<br>Sort By: Last Name<br>Baldwin, Brandon (000000005)<br>Clubb, Kelby (000000006)<br>Evans, Jane (000000002)<br>Flores, Adam (000000003)<br>Gonzalez, Caleb (000000009)<br>Graham, Lindsey (000000009)<br>Greene, Harriette (000000014)<br>Henderson, Harry (000000010)  |                                    | Studer<br>Add »     | nts in : 0/90 |               |                   |           |
| Last Name, First Name (State Student<br>Sort By: Last Name<br>Baldwin, Brandon (000000005)<br>Clubb, Kelby (000000006)<br>Evans, Jane (000000002)<br>Flores, Adam (000000003)<br>Gonzalez, Caleb (00000009)<br>Graham, Lindsey (00000008)<br>Greene, Harriette (00000014)                                     |                                    | Studer<br>Add »     | nts in : 0/90 |               |                   |           |
| Last Name, First Name (State Student<br>Sort By: Last Name<br>Baldwin, Brandon (000000005)<br>Clubb, Kelby (000000002)<br>Flores, Adam (000000003)<br>Gonzalez, Caleb (000000009)<br>Graham, Lindsey (000000009)<br>Greene, Harriette (00000014)<br>Henderson, Harry (000000010)<br>Jenkins, Leroy (00000007) |                                    | Studer<br>Add »     | nts in : 0/90 |               |                   |           |
| Last Name, First Name (State Student<br>Sort By: Last Name<br>Baldwin, Brandon (000000005)<br>Clubb, Kelby (000000002)<br>Flores, Adam (000000003)<br>Gonzalez, Caleb (000000009)<br>Graham, Lindsey (000000009)<br>Greene, Harriette (00000014)<br>Henderson, Harry (000000010)<br>Jenkins, Leroy (00000007) |                                    | Studer<br>Add »     | nts in : 0/90 |               |                   |           |

- 4. In the **Class Name** field, type the name of the new class.
- 5. Select the teacher or other Test Administrator from the **Choose a Teacher** drop-down list, and then select a grade from the **Choose a Grade** drop-down list.

**Tip**: If a DTC or STC also acts as a TA for one or more test sessions, set up a separate account, with a unique username, and assign it to the TA role. This way, the username will be available for selection from the **Test Administrator** list.

- 6. To filter the list of available students:
  - In the Search for Students section, select a class from the drop-drop lists.
  - To sort the list of students by last name, first name, or student ID use the **Sort By** drop-down and select last name, first name, or student ID.
  - In the **Showing students in: text input** field, begin typing a student's State ID, first name, or last name and the students' list will dynamically begin to update with students that match the text entered. To add students to the class, select one or more students from the list on the left.

**TIP:** If you cannot find a student, deselect **Show only students that are not assigned to a class** to show all students in the school, including those who are already assigned to a class.

Note: To select multiple students, press and hold Ctrl and then select student names

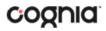

from the list.

7. Click **Add**>> to move the students to the list on the right.

Student names appear dimmed or grayed out in the list on the left when they have been added to the list on the right.

Note: There is a class limit of 90 students per class.

- 8. To remove students from the class, select one or more students from the list on the right, and then click <<**Remove**.
- 9. When the class list is complete, click **Save** to create the class or click **Cancel** to discard the class.

### Creating Classes via bulk upload

The Upload Grade Level Class feature allows you to create multiple classes populated with students using one .csv file.

To create a class via a bulk upload, from the Classes page:

- 1. Select an organization from the menu.
- 2. Select a subject from the subject menu.
- 3. Click Upload Grade Level Class in the top-right corner

| NMPED | Home                          | Site Readiness   | Students     | Enrollment Transfer | Classes | Test Sessions |
|-------|-------------------------------|------------------|--------------|---------------------|---------|---------------|
| Y     | Upload                        | l Classes to Cyb | er City Sch1 |                     |         |               |
| X     | Download <sup>-</sup><br>ade: |                  | uploaded     |                     |         |               |

- 4. Click **Download Template** and populate the spreadsheet with Test Administrators, class names and student ID numbers.
  - a. Multiple classes can be created if the classes all belong to the same grade level.

|    | A             | В         | С               | D |
|----|---------------|-----------|-----------------|---|
| 1  | Class Name    | State ID  | TeacherUserName |   |
| 2  | TestClass102  | 907108226 | DemoTA          |   |
| 3  | TestClass102  | 454548    | DemoTA          |   |
| 4  | TestClass102  | 900430685 | DemoTA          |   |
| 5  | TestClass102  | 907197837 | DemoTA          |   |
| 6  | TestClass102  | 916752616 | DemoTA          |   |
| 7  | ScienceGrade8 | 12082016  | DemoTA-2        |   |
| 8  | ScienceGrade8 | 909999339 | DemoTA-2        |   |
| 9  | ScienceGrade8 | 917464134 | DemoTA-2        |   |
| 10 | ScienceGrade8 | 925124563 | DemoTA-2        |   |
| 11 | ScienceGrade8 | 948562135 | DemoTA-2        |   |
| 12 | ScienceGrade8 | 912356985 | DemoTA-2        |   |
| 10 |               |           |                 |   |

Note: There is a class limit of 30 students per class.

- 5. Select the grade for the class upload file.
- 6. Choose the file and click **Upload**.
- 7. Any validation errors in the file will be reported to the user, including:
  - a. Number of students processed successfully.
  - b. Number of duplicate records present in the file.
  - c. Number of error records present in the file.
    - i. A table including the type of error and the number of records with the specific error type is provided.
    - ii. Click **Download records with errors** to download a file of the errors found in the uploaded file.

# Table 10. Pop up Message, Result, and Next Steps to Resolve Class Upload File Errors

| Pop-Up Message                                                                                                    | Result                                                                |
|----------------------------------------------------------------------------------------------------|-----------------------------------------------------------------------|
| Successfully uploaded the file [filename] to the server at [date MM/DD/YYYY] [time hh:mm:ss PM/AM]                                                         | The csv file contains the correct fields and no data.                 |
| The uploaded file is not in the expected format.<br>Please download and use the template provided via<br>the Download Template link.                       | The csv file is blank.                                                |
| Successfully uploaded the file [filename] to the server<br>at [date MM/DD/YYYY] [time hh:mm:ss PM/AM]<br>Could not find STN in the given organization      | The csv file contains a student ID that does not exist in the system. |
| Successfully uploaded the file [filename] to the server<br>at [date MM/DD/YYYY] [time hh:mm:ss PM/AM]<br>Length of class name cannot exceed 100 characters | The Class name in the csv file is greater than 100 characters.        |

| Successfully uploaded the file [filename] to the server at [date MM/DD/YYYY] [time hh:mm:ss PM/AM] | The Class name is not included in the csv file. |
|----------------------------------------------------------------------------------------------------|-------------------------------------------------|
| Class name is missing                                                                              |                                                 |

### Edit a class

From the Classes page:

 Locate the class in the Classes table, and then click Edit in the column on the right. The Class Details page appears.

| Students in this class: |                |           |                  |      |
|-------------------------|----------------|-----------|------------------|------|
| First Name 🔺            | Middle Initial | Last Name | State Student ID |      |
| Jane                    | м              | Doe       | 84207273         | Edit |
| Jane                    | м              | Doe       | 28771443         | Edit |
| Jane                    | м              | Doe       | 67736895         | Edit |
| Jane                    | м              | Doe       | 48679907         | Edit |
| John                    | м              | Doe       | 70792304         | Edit |
| John                    | м              | Doe       | 34927352         | Edit |
| John                    | м              | Doe       | 15052864         | Edit |
| John                    | M              | Doe       | 74279014         | Edit |

2. Edit the Class.

| Grade                                      | - Ciu       |                       |                                              |  |
|--------------------------------------------|-------------|-----------------------|----------------------------------------------|--|
| Choisse a Grade                            | + 4         | hoose a Clairs        | *                                            |  |
| ⊗ Show only stude                          | nts that    | are not assigned to a | class                                        |  |
| howing students in Scho                    | ol: Cyber   | Dity Sch1             |                                              |  |
| asi Name, Firsi Name (Hate<br>X            | Skalent 12) |                       | Students in UATG7Eng                         |  |
| Doe. Jane (26185835)                       |             |                       | Doe, Jone (84207273)                         |  |
| 00e jane (84207273)<br>Doe John (37669454) |             |                       | Doe, John (70792304)<br>Doe, John (34927352) |  |
| Doe. John (452/85382)                      |             | 1                     | Doe: bbo(15052864)                           |  |
| Doe. John (36839752)                       |             | Add                   | Doe, Jane (25771443)                         |  |
| Doe. John (31805688)                       |             | + Berr                | Doe, Jane (67736895)                         |  |
| Doe.john1835514401                         |             |                       | Doe. John (74279014)                         |  |
| Doe. John (2782076)                        |             |                       | Doe, Jane (68679907)                         |  |
| Doit. Jane (64940425)                      |             |                       |                                              |  |

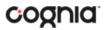

To filter the list of available students:

- In the Search for Students section, select a grade and/or class from the dropdown lists.
- To sort the list of students by last name, first name, or student ID use the **Sort By** drop-down and select last name, first name, or student ID.
- In the **Showing students in School:** text input field, begin typing a student's State ID, first name, or last name and the students' list will dynamically begin to update with students that match the text entered.

**Tip:** If you cannot find a student, deselect **Show only students that are not assigned to a class** to show all students in the school, included those who are already assigned to a class.

3. To add students to the class, select one or more students from the list on the left.

**Note**: To select multiple students, press and hold Ctrl and then select student names from the list.

4. Click **Add**>> to move the names to the list on the right.

Student names are dimmed in the list on the left when they have been added to the list on the right.

- 5. To remove students from the class, select one or more students from the list on the right, and then click **<<Remove**.
- 6. When the class list is complete, click **Save** to create the class or click **Cancel** to discard the class.

## **Test Sessions**

The Test Sessions component manages online test sessions.

1. At the top of the Administration page, click **Test Sessions**.

| Home Site                | e Readiness Students    | Enrollment        | Transfer Classes Test 5       | essions Dashboard |                    |                          | A DTC Support               | Help & Support | (U Log |
|--------------------------|-------------------------|-------------------|-------------------------------|-------------------|--------------------|--------------------------|-----------------------------|----------------|--------|
| Displaying               | test sessions for Samp  | le NM Scien       | ce G5 Test 1 in Cyber Falls S | Sch1              |                    |                          |                             |                |        |
| Cyber Falls Sc           | h1 (Cyber Falls)        | *                 | Science                       | *                 | S                  | chedule New Test Session |                             |                |        |
| NM Science               |                         | Ŧ                 | Sample NM Science G5 Test 1   | *                 | E                  | xport Test Status        |                             |                |        |
| Filter by test           | ing status<br>▼         |                   |                               |                   |                    |                          |                             |                |        |
| School 🔍                 | Class 🔍                 |                   |                               | Testing Status 🔍  | Created Date 🔍     | Created By 🔍             |                             |                |        |
| Cyber Falls Sch1         | Ford, Harrison-Sample C | Grade 5 Class-(Gr | ade -5)                       | In Progress       | 9/24/19 1:40:51 PM | Admin eMetric            | View Details/Student Logins | Delete         | •      |
| *Created date is in Moun | tain Standard Time.     |                   | Showing 1 - 1                 | of1               |                    |                          |                             |                |        |

The Test Sessions page displays the list of scheduled test sessions by district, including the school, class, current status of the test session, date the test session was created, and the username of the user who created the test session.

- 2. To filter the Test Sessions table, select an option from one or more of the following drop down lists:
  - Organization (district or school)
  - Program name

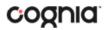

- Content area
- Test name
- Testing status (All, Not Started, In Progress, or Finished)

### Schedule a new test session

When you schedule a test session, the start date and end date are not editable and are fixed to the first and last day of the testing window.

A session access code is generated automatically when a test session is created.

Important: You can delete a test session only if students have not logged in to the

session.

From the Test Sessions page:

1. Select your organization, program, subject, and test from each drop-down menu.

| Displaying test sessions for in Cyber City Sch   | า1  |                          |   |                         |    |
|--------------------------------------------------|-----|--------------------------|---|-------------------------|----|
| Cyber City Sch1 (Cyber City)                     | • S | Science                  | Ŧ | Schedule New Test Sessi | on |
| New Mexico Assessment of Science Readiness       | • S | Select a test (required) | * | Export Test Status      |    |
| Filter by testing status           All         • |     |                          |   |                         |    |

2. Click Schedule New Test Session.

|                     | 2 forms colocted Dis-          | se select class(es) to proceed v | with cohoduling |  |
|---------------------|--------------------------------|----------------------------------|-----------------|--|
|                     | 2 forms selected. Plea         | se select class(es) to proceed ( | with scheduling |  |
| Content Area:       | Program:                       |                                  |                 |  |
| Science             | <ul> <li>NM Science</li> </ul> | Ŧ                                |                 |  |
| Test:               |                                |                                  |                 |  |
| Sample NM Science   | G5 Test 1                      | *                                |                 |  |
|                     |                                |                                  |                 |  |
| – Search for Clas   |                                |                                  |                 |  |
|                     |                                |                                  |                 |  |
| Cyber Falls Sch1 (  | Cyber Falls)                   | •                                |                 |  |
|                     |                                |                                  |                 |  |
| Classes: Select All | Unselect All                   | ×                                |                 |  |
| Adapta Task Cas     | de-Test1-(Grade -5)            |                                  |                 |  |
| Admin, Test-Gra     |                                |                                  |                 |  |
|                     | v Demo-(Grade -5)              |                                  |                 |  |
|                     | v Demo-(Grade -5)              |                                  |                 |  |
|                     | v Demo-(Grade -5)              |                                  |                 |  |
|                     | v Demo-(Grade -5)              |                                  |                 |  |
|                     | v Demo-(Grade -5)              |                                  |                 |  |
|                     | v Demo-(Grade -5)              |                                  |                 |  |
|                     | v Demo-(Grade -5)              | Time Zone:                       |                 |  |

The Schedule Test Session page displays a list of all classes available.

3. Select one or more classes to schedule.

Tip: Click Select All to schedule the test for all of the classes in the list.

Multiple classes may be assigned to the same test and all forms within that test will be automatically spiraled for all students in the class(es).

4. When you are done, click **Schedule** to save the test session or click **Cancel** to discard the test schedule.

### View test session details

From the Test Sessions page:

1. Locate the test session in the Test Session table, and then click **View Details/Student Logins** in the column on the right.

|                         | Home Site<br>Test Session                                                                           |                                                                                                    | tudents Enr                                                        | ollment Transfer                 | Classes Test Sessions                                                                  | Dashboard        |                                                                                                    |                   |                     | 쓰 DTC Support                                                                                  | Help & Support | Ord   |
|-------------------------|----------------------------------------------------------------------------------------------------|----------------------------------------------------------------------------------------------------|--------------------------------------------------------------------|----------------------------------|----------------------------------------------------------------------------------------|------------------|----------------------------------------------------------------------------------------------------|-------------------|---------------------|------------------------------------------------------------------------------------------------|----------------|-------|
| eache<br>lass:<br>est N | istration: Ni<br>er: Fo<br>Fo<br>ame: Sa                                                            | ber Falls<br>V 2018-2019<br>rd, Harrison<br>rd, Harrison-Samp<br>mple NM Science (<br>//24/2019 to 06/01/ | G5 Test 1                                                          |                                  | I: Cyber Falls Sch1<br>nt Area: Science                                                |                  |                                                                                                    |                   |                     |                                                                                                |                |       |
|                         | est is in progree<br>Issword shown                                                                  |                                                                                                    | 1/2020. Students                                                   | may log in and ta                | ke the test using their username                                                       | and              |                                                                                                    |                   |                     |                                                                                                |                |       |
|                         | s Codes<br>on Sequence                                                                              |                                                                                                    |                                                                    |                                  | Session                                                                                | Name             |                                                                                                    |                   | Access Code         |                                                                                                |                |       |
| 1                       |                                                                                                    |                                                                                                    |                                                                    |                                  | Session                                                                                | 1                |                                                                                                    |                   | 3027324746          |                                                                                                |                |       |
| 2                       |                                                                                                    |                                                                                                    |                                                                    |                                  | Session                                                                                | 2                |                                                                                                    |                   | 8864355112          |                                                                                                |                |       |
| ssion                   | ck to Test Sessi<br>1:<br>e a Session                                                               | v                                                                                                    |                                                                    |                                  |                                                                                        |                  |                                                                                                    |                   |                     |                                                                                                |                |       |
| choos                   | n:<br>le a Session<br>login per page<br>Print selected lo                                           | vgins Print al                                                                                            | v<br>Il logins (9)                                                 |                                  |                                                                                        |                  |                                                                                                    |                   |                     |                                                                                                |                |       |
| choos                   | n:<br>le a Session<br>login per page<br>Print selected lo                                           | •                                                                                                    | ll logins (9)                                                      | Password Q.                      | Form Name Q.                                                                           | Test Report Code |                                                                                                    | Date/Time Started | Date/Time Completed |                                                                                                | Engag          | ement |
| choos                   | n:<br>le a Session<br>login per page<br>Print selected lo                                           | vgins Print al                                                                                            | ll logins (9)                                                      | Password Q                       | Form Name Q.<br>Sample NM Science Form 1                                               | Test Report Code | Session 1:Not Started                                                                                                    | Date/Time Started | Date/Time Completed | Invalidate                                                                                     | Engag          | ement |
| ession<br>Choos         | r:<br>login per page<br>Print selected lo<br>Lost Name +                                            | ygins Print al                                                                                            | ll logins (9)                                                      |                                  |                                                                                        | +                | Session 1:Not Started<br>Session 2:Not Started                                                                                                    | Date/Time Started | Date/Time Completed | Invalidate<br>Invalidate                                                                       | Engag          | ement |
| ession<br>Choos         | r:<br>login per page<br>Print selected lo<br>Lost Name +                                            | ygins Print al                                                                                            | ll logins (9)                                                      |                                  |                                                                                        |                  | Session 1:Not Started<br>Session 2:Not Started<br>Session 1:Not Started                                                                                                    | Date/Time Started | Date/Time Completed | Invalidate<br>Invalidate<br>Invalidate                                                         | Engag          | ement |
| ession<br>Thoos         | n:<br>login per page<br>Print selected lo<br>Last Name +<br>Fortyeight                              | • Print al                                                                                                | I logins (9)<br>Username Q.<br>100000048                           | C66DE8A2                         | Sample NM Science Form 1                                                               | +                | Session 1:Not Started<br>Session 2:Not Started<br>Session 1:Not Started<br>Session 2:Not Started                                                                            | Date/Time Started | Date/Time Completed | Invalidate<br>Invalidate<br>Invalidate<br>Invalidate                                           | Engag          | ement |
| ession<br>Thoos         | n:<br>login per page<br>Print selected lo<br>Last Name +<br>Fortyeight                              | • Print al                                                                                                | I logins (9)<br>Username Q.<br>100000048                           | C66DE8A2                         | Sample NM Science Form 1                                                               | + +              | Session 1:Not Started<br>Session 2:Not Started<br>Session 1:Not Started<br>Session 2:Not Started<br>Session 1:Not Started                                                   | Date/Time Started | Date/Time Completed | Invalidate<br>Invalidate<br>Invalidate<br>Invalidate<br>Invalidate                             | Engag          | ement |
|                         | n:<br>ie a Session<br>login per page<br>Print selected id<br>Last Name +<br>Fortyeight<br>Fortyfive | vgns Print al<br>First Name<br>Student<br>Student                                                         | I logins (9)<br>Username Q<br>100000048<br>100000045               | C66DE8A2<br>CD763E83             | Sample NM Science Form 1<br>Sample NM Science Form 1                                   | + +              | Session 1:Not Started<br>Session 2:Not Started<br>Session 1:Not Started<br>Session 2:Not Started<br>Session 1:Not Started<br>Session 2:Not Started                          | Date/Time Started | Date/Time Completed | Invalidate<br>Invalidate<br>Invalidate<br>Invalidate<br>Invalidate<br>Invalidate               | Engag          | ement |
|                         | n:<br>ie a Session<br>login per page<br>Print selected id<br>Last Name +<br>Fortyeight<br>Fortyfive | vgns Print al<br>First Name<br>Student<br>Student                                                         | I logins (9)<br>Username Q<br>100000048<br>100000045               | C66DE8A2<br>CD763E83             | Sample NM Science Form 1<br>Sample NM Science Form 1                                   | + +              | Session 1:Not Started<br>Session 2:Not Started<br>Session 2:Not Started<br>Session 2:Not Started<br>Session 1:Not Started<br>Session 2:Not Started<br>Session 1:Not Started | Date/Time Started | Date/Time Completed | Invelidate<br>Invelidate<br>Invelidate<br>Invelidate<br>Invelidate<br>Invelidate<br>Invelidate | Engag          | ement |
|                         | ۲:<br>login per page<br>Print selected li<br>Last Name -<br>Fortyeight<br>Fortyfour                 | y Print all<br>First Name Q<br>Student<br>Student<br>Student                                              | l logins (9)<br>Username Q.<br>100000048<br>100000045<br>100000044 | C66DE8A2<br>CD763E83<br>4722F2E4 | Sample NM Science Form 1<br>Sample NM Science Form 1<br>Sample NM Science Form 1 - TTS | +<br>+<br>+      | Session 1:Not Started<br>Session 2:Not Started<br>Session 1:Not Started<br>Session 2:Not Started<br>Session 1:Not Started<br>Session 2:Not Started<br>Session 2:Not Started | Date/Time Started | Date/Time Completed | Invelidate<br>Invelidate<br>Invelidate<br>Invelidate<br>Invelidate<br>Invelidate<br>Invelidate | Engag          | ement |
|                         | ۲:<br>login per page<br>Print selected li<br>Last Name -<br>Fortyeight<br>Fortyfour                 | y Print all<br>First Name Q<br>Student<br>Student<br>Student                                              | l logins (9)<br>Username Q.<br>100000048<br>100000045<br>100000044 | C66DE8A2<br>CD763E83<br>4722F2E4 | Sample NM Science Form 1<br>Sample NM Science Form 1<br>Sample NM Science Form 1 - TTS | +<br>+<br>+      | Session 1:Not Started<br>Session 2:Not Started<br>Session 2:Not Started<br>Session 2:Not Started<br>Session 1:Not Started<br>Session 2:Not Started<br>Session 1:Not Started | Date/Time Started | Date/Time Completee | Invelidate<br>Invelidate<br>Invelidate<br>Invelidate<br>Invelidate<br>Invelidate<br>Invelidate | Engag          | ement |

The Test Session Details page displays the session access code(s). These will be the access codes that the students need to enter each session of the test. They will be prompted for the session access code after they have selected the section in the New Mexico Summative Assessments Kiosk. The session access codes are also printed on the test login summary sheet when the student test logins are printed.

| Access Codes     |              |             |
|------------------|--------------|-------------|
| Session Sequence | Session Name | Access Code |
| 1                | Session 1    | 5722456234  |
| 2                | Session 2    | 6758900362  |
| 3                | Session 3    | 4140936926  |
|                  |              |             |

The Test Session Details table contains the following information for each student assigned to the test session:

- Student's first name and last name
- Student's username and password
- Form assigned to the student
- Test report codes
- Test session status (Not Started, In Progress, or Finished)
- Date and time when new student test logins were generated.
- Date and time when the test was started and completed.

**Tip**: When the testing window ends, check the Test Sessions Details page to ensure all students who took the test are listed as **Finished**.

### Invalidating the Test and Adding Test Report Codes

**Important**: If a student does not take or complete a scheduled test, **each session** of the test must be invalidated, and a test report code must be added to the student's test. When **both** steps have

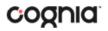

been completed, the students test will not be scored and reported.

To add a test report code, locate the student in the list and click the + under the Test Report Code field. Select **Withdrew Before Test Completion**, **Non-Allowed Modification**, **Language Exempt for Reading Only**, **Medical Emergency**, **Parental Refusal**, **Other Non-Completion**, **Test Irregularities**, or **Absent** and then click **Save**. You will be prompted that your changes were saved, then click **Close**. You will see the code you selected reflected in the test session.

| splaying codes for St<br>st Report Codes (Clear)<br>Withdrew Before Test Complet<br>Ion-Allowed Modification (02)<br>anguage Exempt for Reading<br>Medical Emergency (04)<br>Varental Refusal (05)<br>Other Non-Completion (06)<br>Vest Irregularities (07)<br>Wesent (08) | tion (01)   | even in 1 | English i | Demo 7th Grade        | Science          |                       |
|----------------------------------------------------------------------------------------------------|-------------|-----------|-----------|-----------------------|------------------|-----------------------|
| Last Name 🔺                                                                                                    | First Name  | Username  | Password  | Form Name             | Test Report Code | Status                |
|                                                                                                    |             |           |           |                       |                  | Session 1:Not Started |
| One Hundred and Eight                                                                                                    | DemoStudent | 909453039 | EE237C24  | SBA Test Form Support | 08               | Session 2:Not Started |
|                                                                                                    |             |           |           |                       |                  | Session 3:Not Started |

To invalidate a test, locate the **Invalidate** link next to each test session for the student and click on it.

| Test Report Code | Status                              | Date/Time Started       | Date/Time Completed |            |
|------------------|-------------------------------------|-------------------------|---------------------|------------|
| 01               | Session<br>1: <b>In</b><br>Progress | 1/8/2019 12:39:50<br>PM | [                   | Invalidate |

Once selected you will be prompted to invalidate the session for the student, click **Yes** and you will see the session is now invalidated.

| Test Report Code | Status                              | Date/Time Started       | Date/Time Completed |                             |
|------------------|-------------------------------------|-------------------------|---------------------|-----------------------------|
| 01               | Session<br>1: <b>In</b><br>Progress | 1/8/2019 12:39:50<br>PM |                     | Invalidated<br>( Validate ) |

When you are done, click **Back to Test Sessions**.

### Print student test login information

Before each scheduled test, you will print and distribute student login credentials for each student who is taking the test. The 27 test logins are formatted to print on plain paper or on

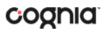

Avery<sup>®</sup> #5160 labels (Easy Peel<sup>®</sup> White Address Labels for Laser Printers). You may also print 1 or 8 logins per page.

From the Test Sessions page:

- 1. Locate the test session in the Test Session table, and then click **View Details/Student Logins** in the column on the right.
  - The Test Session Details page appears.

| pleted     |
|------------|
| Invalidate |
| Invalidate |
| Invalidate |
|            |

- 2. Select the students whose login information will be printed:
  - To select all of the students in the Test Session table, select the check box in the top-left corner of the header row.
  - To select one or more students, select the check box next to each student's last name.

**Note**: If students were added to the class after the test session is scheduled or if the text-to-speech accommodation was changed for a student in the class, the Add or Update Students button will appear.

|   | Add or Update Students                                                                                                    |
|---|----------------------------------------------------------------------------------------------------|
| ä | Students have been added to the test session or received updated forms or accommodations. You must click the "Add or Update Students" button to generate |
|   | Add or Update Students                                                                                                    |
|   | Add of Opdate Students                                                                                                    |

To assign a username and password to these students, click Add or Update Students.

3. To generate a print file, select the number of student logins you would like to print using the drop down box and then click the **Print selected logins button**, or if you are printing all test logins in the class click **Print all logins**.

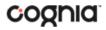

The student login information (names, usernames, passwords, and accommodations) and test tickets are exported to a PDF file in a format that can be printed on individual labels or plain paper and then distributed to individual students.

4. Open the PDF file and print the student labels.

Each label displays the student name, date of birth, test name, username, and password.

| Fiveseven, Student        | Fiveseventeen, Stude      |
|---------------------------|---------------------------|
| DOB:2/27/00               | DOB:3/8/00                |
| English Demo 7th Grade Sc | English Demo 7th Grade Sc |
| Username: 100000507       | Username: 100000517       |
| Password: 75A525A9        | Password: C5FA8265        |
| Fivesix, Student          | Fivesixteen, Student      |
| DOB:2/26/00               | DOB:3/7/00                |
| English Demo 7th Grade Sc | English Demo 7th Grade Sc |
| Username: 100000506       | Username: 100000516       |
| Password: B9595FFF        | Password: 52BEBCE8        |

The printout also includes test details, the session access codes, and a master list of student login information and accommodations for the test proctor

### **Export Test Status**

Export Test Status is a feature available to District Test Coordinators and School Test Coordinators to allow them to download a file with the test status of all students in the selected school. From the Test Sessions tab, students' testing status can be exported by clicking the **Export Test Status** button below the green, **Schedule New Test Session**, button.

| HIMPEO H | lome Site           | Readiness Students En        | nrollment T | ransfer Classes Test Sessions | Dashboard           |                           | OTC Support ⑦ Help & Support 🖒 Lo | gout |
|----------|---------------------|------------------------------|-------------|-------------------------------|---------------------|---------------------------|-----------------------------------|------|
| 7        | Displaying t        | test sessions for 5 Grade Le | evel Test   | in Cyber Falls Sch1           |                     |                           |                                   |      |
|          | Cyber Falls Sch     | 1 (Cyber Falls)              | *           | Science *                     |                     | Schedule New Test Session |                                   |      |
|          | NM Science          |                              | *           | 5 Grade Level Test *          |                     | Export Test Status        |                                   |      |
|          | Filter by testi     | ng status                    |             |                               |                     |                           |                                   |      |
|          | All                 | •                            |             |                               |                     |                           |                                   |      |
| School   | Q,                  | Class 🔍                      |             | Testing Status 🔍              | Created Date 🔍      | Created By 🔍              |                                   |      |
| Cyber F  | alls Sch1           | Admin, Test -New Demo-(G     | rade -5)    | In Progress                   | 9/24/19 12:52:17 PN | swati_SU cherukuri        | View Details/Student Logins       |      |
| *Create  | ed date is in Mount | ain Standard Time.           |             | Showing 1 - 1 of 1            |                     |                           |                                   |      |

**Note:** The Export Test Status button will only appear at the school level, if a district is selected on the test sessions page the button will not appear.

A CSV file listing every student and their completion status per session of the currently selected test and school selected will be downloaded.

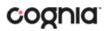

| 1 | A                        | В           | С         | D           | E           | F                       | G                              | Н            | I.                         | J                        | К                                                          | L                 |
|---|--------------------------|-------------|-----------|-------------|-------------|-------------------------|--------------------------------|--------------|----------------------------|--------------------------|------------------------------------------------------------|-------------------|
| 1 | Last Name                | First Name  | SSID      | Grade Level | Test Name   | Class Name              | School                         | Session Name | DateTimeStartedTestSession | DateTimeEndedTestSession | Test Report Code                                           | StudentTestStatus |
| 2 | One                      | DemoStudent | 900871230 | 4           | Test Form 1 | Grade-04Subject-Science | Grand Canyon Elementary School | Session 1    | 12/2/2016 9:42             |                          | Test Report Codes:Language Exempt for Reading Only (03):03 | In Progress       |
| 3 | One                      | DemoStudent | 907197837 | 4           | Test Form 1 | Grade-04Subject-Science | Grand Canyon Elementary School | Session 1    | 11/9/2016 13:17            |                          |                                                            | In Progress       |
| 4 | One                      | DemoStudent | 916752616 | 4           | Test Form 1 | Grade-04Subject-Science | Grand Canyon Elementary School | Session 1    | 11/10/2016 13:02           | 11/10/2016 13:03         |                                                            | Finished          |
| 5 | OneHundredandEightyFive  | DemoStudent | 907108226 | 4           | Test Form 1 | Grade-04Subject-Science | Grand Canyon Elementary School | Session 1    | 12/2/2016 10:42            |                          |                                                            | In Progress       |
| 6 | OneHundredandEightyOne   | DemoStudent | 903470524 | 4           | Test Form 1 | Grade-04Subject-Science | Grand Canyon Elementary School | Session 1    |                            |                          | Test Report Codes:Medical Emergency (04):04                | Not Started       |
| 7 | OneHundredandEightySeven | DemoStudent | 908520243 | 4           | Test Form 1 | Grade-04Subject-Science | Grand Canyon Elementary School | Session 1    |                            |                          |                                                            | Not Started       |

**Note**: If you want to filter those results before you export, you can set the **Filter by testing status** drop-down to the desired testing status, and then click **Export Test Status**.

Please note that if a student's test is reactivated, their test status will display as "In Progress," but their previously listed End Time will remain the same until they have turned their test in again after having it reactivated.

### Delete a test session

You can delete only those test sessions that you scheduled and that have <u>not</u> yet started.

1. At the top of the Administration page, click **Test Sessions**.

| YellowStone D            | District                  | *     | Science   Schedule New Test Session              |                  |                     |                             |       |  |  |
|--------------------------|---------------------------|-------|--------------------------------------------------|------------------|---------------------|-----------------------------|-------|--|--|
| NM Science               | NM Science *              |       | English Demo 7th Grade Science 🔹                 |                  |                     |                             |       |  |  |
| Filter by test           | ing status                |       |                                                  |                  |                     |                             |       |  |  |
| District • 🔍             | School 🔍                  | Clas  | s 🔍                                              | Testing Status 🔍 | Created Date 🔍      |                             |       |  |  |
| YellowStone District     | YellowStone Middle School | Adm   | inistrator , Demo -1st Period Science-(Grade -7) | In Progress      | 12/19/18 9:45:20 AM | View Details/Student Logins |       |  |  |
| YellowStone District     | YellowStone Middle School | Adm   | inistrator , Demo -2nd Period Science-(Grade -7) | In Progress      | 12/19/18 9:45:20 AM | View Details/Student Logins |       |  |  |
| YellowStone District     | YellowStone Middle School | Adm   | inistrator , Demo -3rd Period Science-(Grade -7) | In Progress      | 12/19/18 9:45:20 AM | View Details/Student Logins | Delet |  |  |
| YellowStone District     | YellowStone Middle School | Test/ | Admin, Demo-4th Period Science-(Grade -7)        | In Progress      | 12/19/18 9:45:20 AM | View Details/Student Logins | Delet |  |  |
| *Created date is in Moun | tain Standard Time.       |       | Showing 1 - 4 of 4                               |                  |                     |                             |       |  |  |

The Test Sessions page displays scheduled test sessions by district, including the school, class, current status of the test session, date the test session was created, and who the test session was created by.

2. Locate the test session in the Test Sessions table, and then click **Delete** in the column on the far right.

A confirmation message with the class name associated with the test session appears:

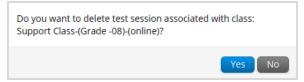

**Important**: A test session can be deleted only if no students have logged in. Once a student has logged in to a session, the test session cannot be deleted.

3. Click **Yes** to delete the test session or click **No** to discard your changes and return to the Test Sessions page.

### Dashboard

The Dashboard is a feature available to District Test Coordinators and School Test Coordinators to allow them to view specific testing data in their school and/or district, depending on the role. The Dashboard is updated every 24 hours and will reflect data from the first day of the testing window to one day prior to the current day.

**Note**: The data in the Dashboard are provided for informational purposes only and are not used for accountability reporting purposes.

| By Day Metrics                      | Cumulative Metrics                                      |
|-------------------------------------|---------------------------------------------------------|
| Number of tests started by hour     | Number of portal users per day                          |
| Number of tests in progress by hour | Operating Systems Summary                               |
| Number of tests paused by hour      | Total number of tests completed by day                  |
| Number of tests completed by hour   | Number of test users who logged in to the kiosk per day |

#### Table 11. Metrics Provided in the Dashboard

**Note:** Cumulative means from the first day of the testing window to one day prior to the current day.

### Accessing the Dashboard

At the top of the Administration page, click Dashboard.

| NMPED  | Home         | Site Readiness              | Students             | Classes            | Test Sessions                | Dashboard                        |
|--------|--------------|-----------------------------|----------------------|--------------------|------------------------------|----------------------------------|
|        | Dashbo       | ard                         |                      |                    |                              |                                  |
|        | 🚹 The d      | lata in the Dashboard are p | rovided for informat | tional purposes on | nly and are not used for acc | countability reporting purposes. |
| 01/02  | /2019        |                             |                      |                    |                              |                                  |
| Choo   | se Organizat | tion                        |                      | Ŧ                  |                              |                                  |
| All Pr | ograms       | T                           |                      |                    |                              |                                  |
|        |              |                             |                      |                    |                              |                                  |

Select the program from the drop-down box, it will default to All Programs.

| Home                | Site Readiness         | Students             | Classes          | Test Sessions               | Dashboard                    |
|---------------------|------------------------|----------------------|------------------|-----------------------------|------------------------------|
| 🖉 🛛 Dashboar        | d                      |                      |                  |                             |                              |
| The data            | in the Dashboard are p | rovided for informat | onal purposes on | ly and are not used for acc | countability reporting purpo |
| 01/02/2019          |                        |                      |                  |                             |                              |
| 01/02/2019          |                        |                      |                  |                             |                              |
| Choose Organization | n                      |                      |                  |                             |                              |
| All Programs        | •                      |                      |                  |                             |                              |
| All Programs        |                        |                      |                  |                             |                              |
| NM Science          |                        |                      |                  |                             |                              |
| INIVI Science       |                        |                      |                  |                             |                              |

The charts, graphs, and tables will populate with the parameters selected.

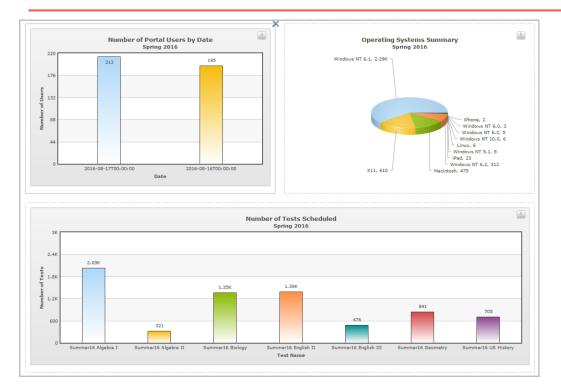

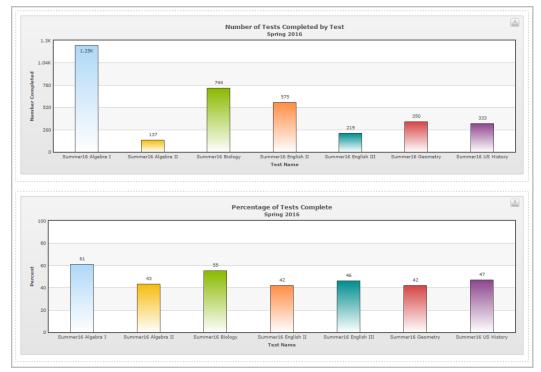

**Note**: The charts and graphs can be downloaded as JPEGs, PNGs, PDFs, or as an SVG vector image, by clicking on the download arrow in the top right corner of each graph, chart or table.